# 岡山市電子町内会 Googleフォーム操作説明書

# 改訂履歴

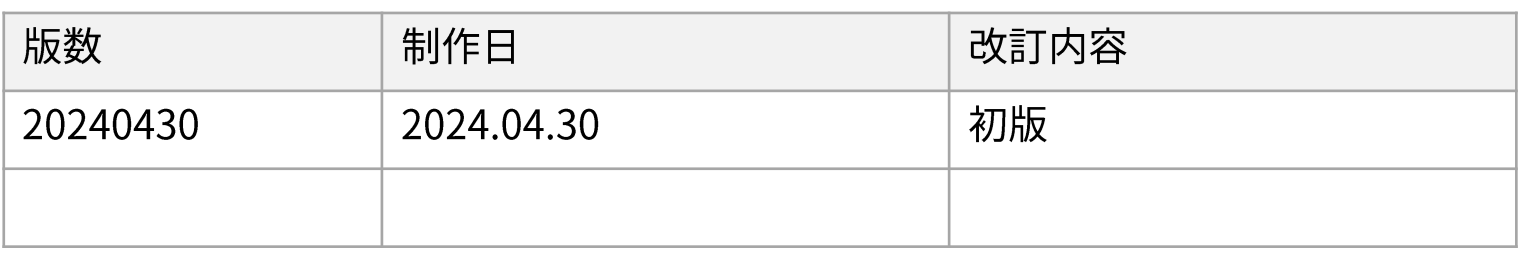

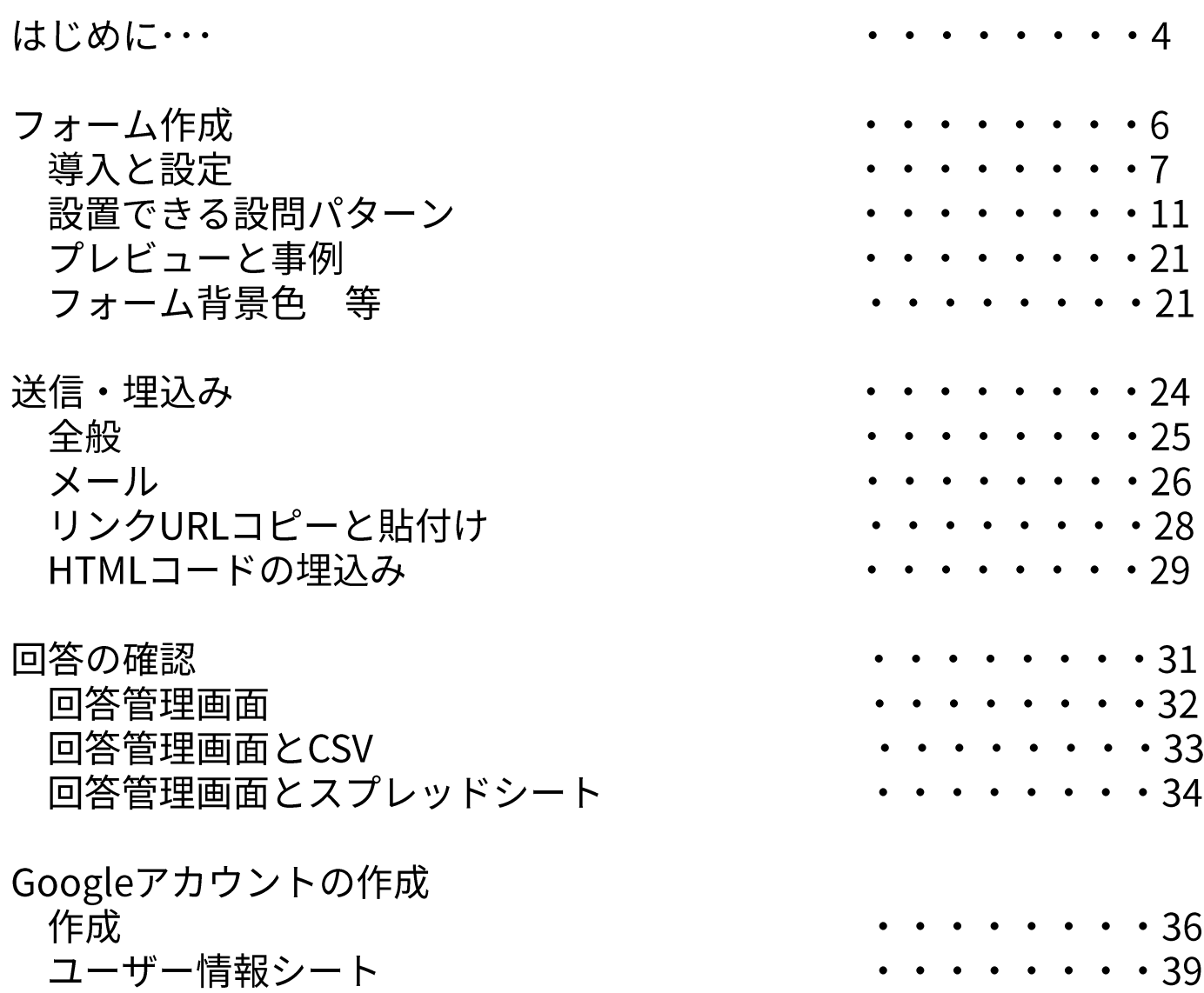

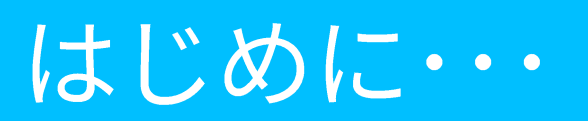

## はじめに・・・

#### 電子町内会デモサイト

新差情報一覧 町内会について 久種団体について v 各種リンク集 岡山市公式サイト

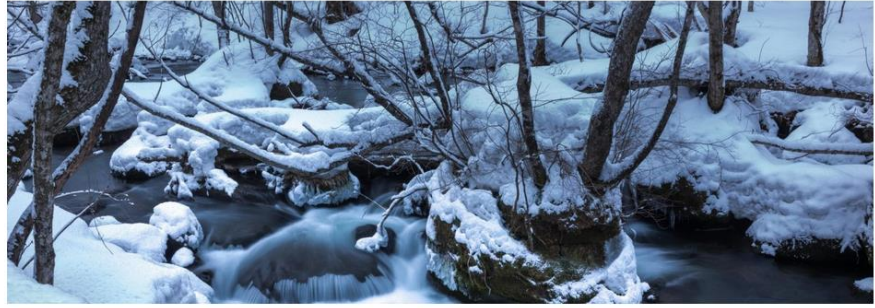

岡山市電子町内会CMSサンプルサイト

News

2023/11/0

画像リンク埋込

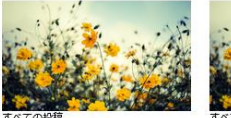

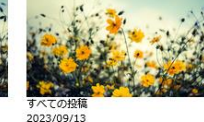

音源のテスト投稿

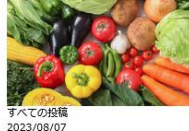

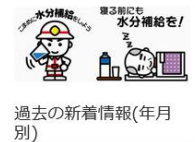

熱中症に気を付け

 $\overline{7}$  1 1

アイキャッチの表示検証テーマ

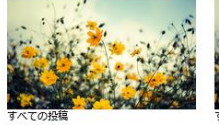

テーブルとクラシックブロック おかやま 路面電車の旅

サンプル投稿のタイトル

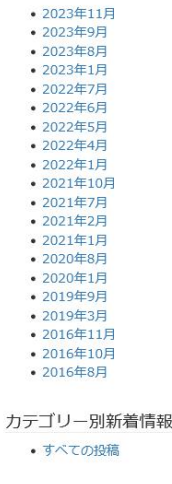

カウンタ 121723

サイト編集更新 • ログイン

講習予定

講習

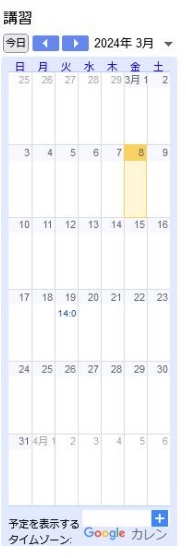

※※について 行事をについて 電子町内会の公開サイト機能、及び 会員サイト機能では、

> サイトの利用者・閲覧者から問い合わせ を受けるための「フォーム」を設置する ことができません。

#### 電子町内会は

【WordPress】というシステムを使って 運用されており、【WordPress】そのも のは、追加機能の拡充など、本来は柔軟 に対応できるCMS(コンテンツマネージ メントシステム)であり、これらの機能は 基本的には無料で利用できるオープン ソースソフトウェアです。

ですが、プラグインに関しては、有志の 「第3者」により、作成されているものが 多く、以下の理由から、電子町内会では プラグインを利用できないようになってい ます。

- ・バージョン更新が行われなくなる(廃止)
- ・開発停止になった場合の動作保障が できない
- ・セキュリティの安定を図る上で、外部 プログラムを入れられない

そこで、電子町内会システムに直接 追加プログラムを拡充するのではなく、

外部サービス (Google等) を埋め込んで 利用する手法を取っています。

このマニュアルでは、サイト利用者・閲覧 者から、問い合わせを受け付ける事ができ るように、Googleフォームの作成から 埋込、運用までを解説しています。

\*Googleフォームを利用するには、Google アカウントが必要になります。なお、 町内会でのご利用であり、個人ではない為 町内会で利用できる「町内会専用代表」 アカウントのような形での取得と管理を 推奨いたします。

\*フォームに入力される方は、アカウントは 不要です。 5

\*アカウント取得は巻末参照

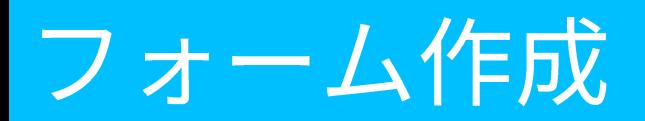

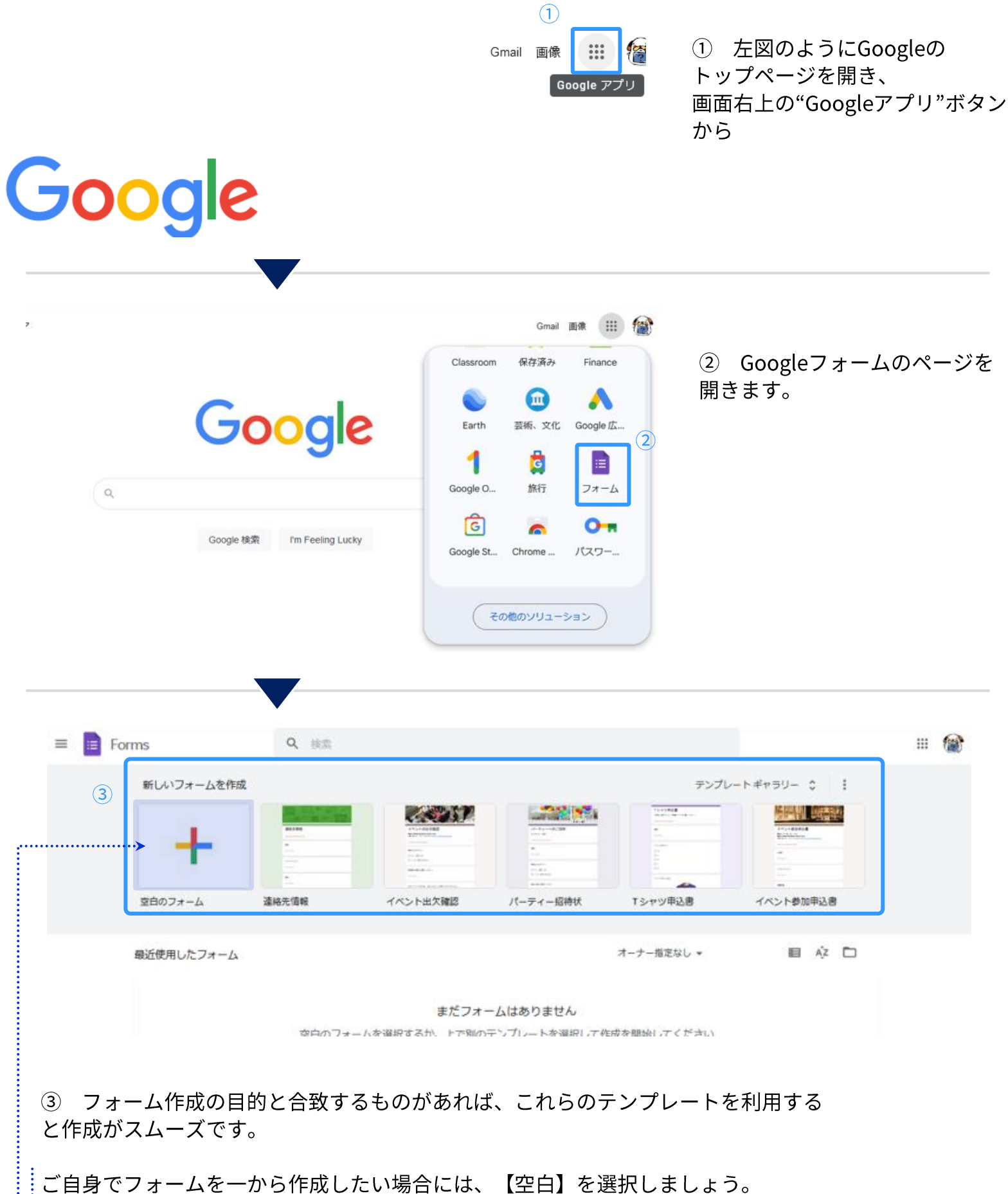

電子町内会の用途の場合、"空白のフォーム"が作業しやすいと思われます。

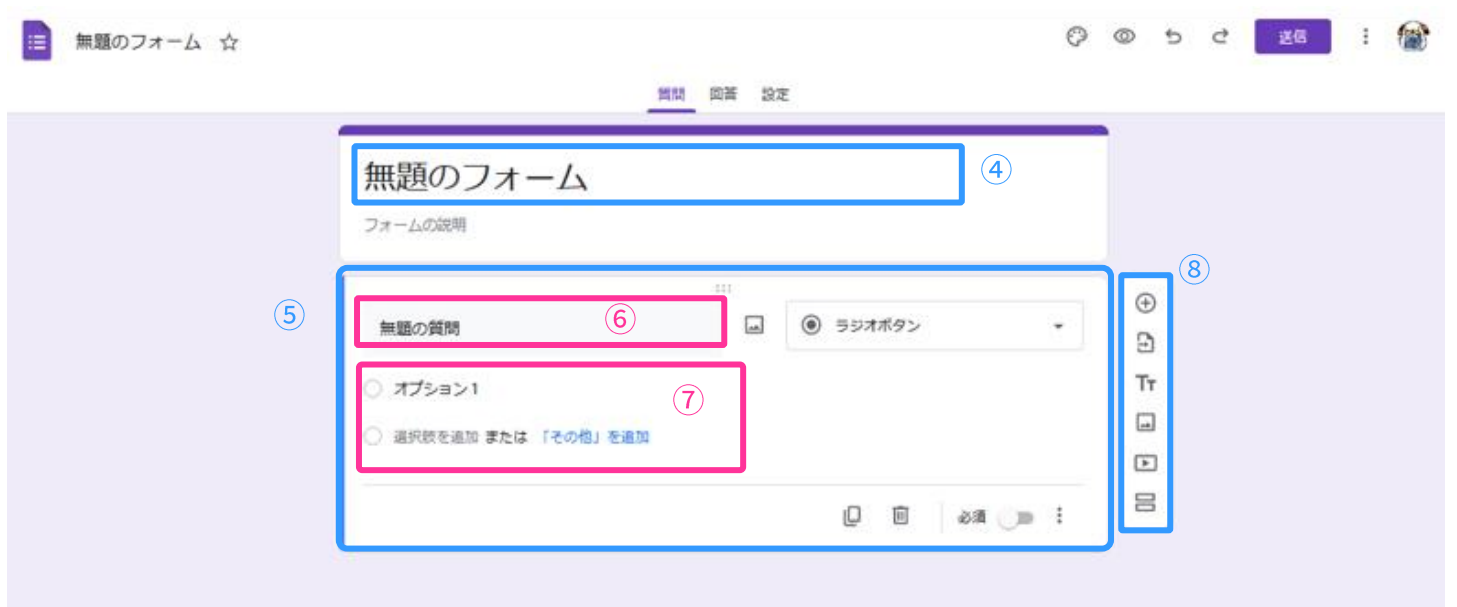

4 フォームそのもののタイトルです。 【お問い合わせ】などにするのが一般的ですが、用途によると思われます。

5 設問パーツ です。基本的には、必要に応じて、この設問パーツを増やして編集していきます。

6 設問のタイトルです。例えば、今回設置するフォームが【町内会合同清掃】と仮定します。 その場合に、ここは、【合同清掃の候補日】など、回答者が何を回答するのかわかりやすいタイトルを つけましょう。

(7) 6で、回答者に選択してもらう事を想定するならば、この項目は実際の【候補日】をいくつか 例示し、回答者が選択しやすいようにします。

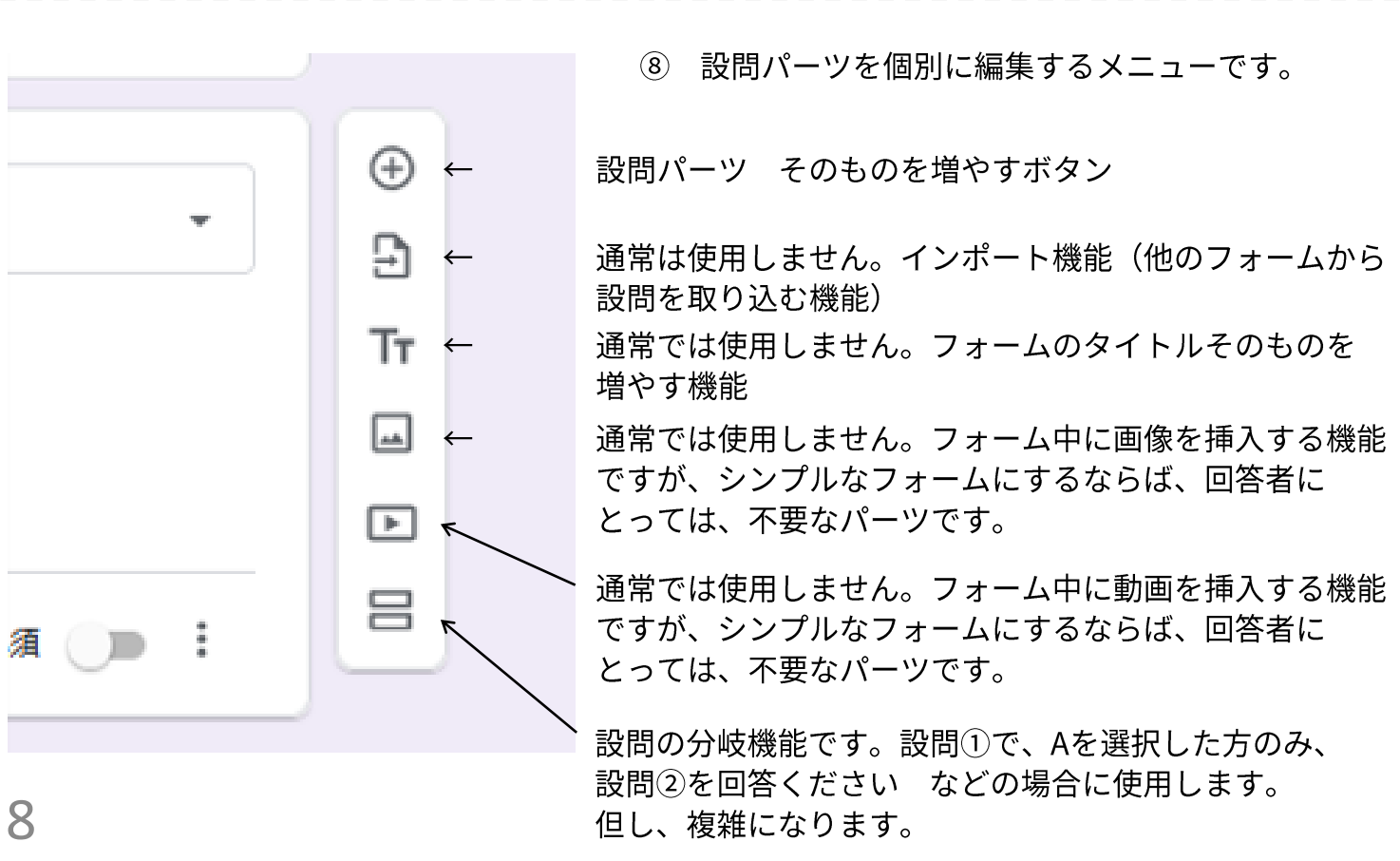

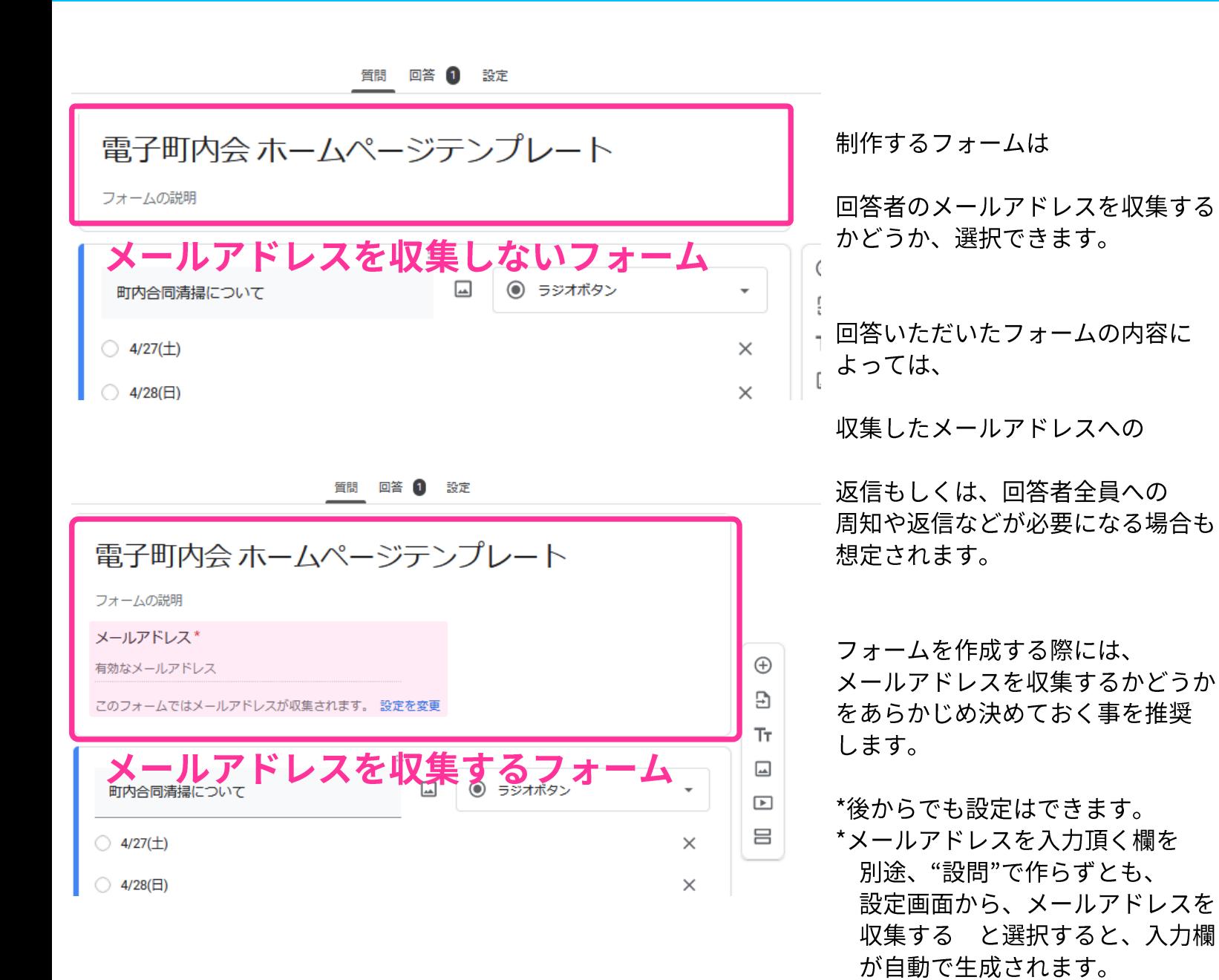

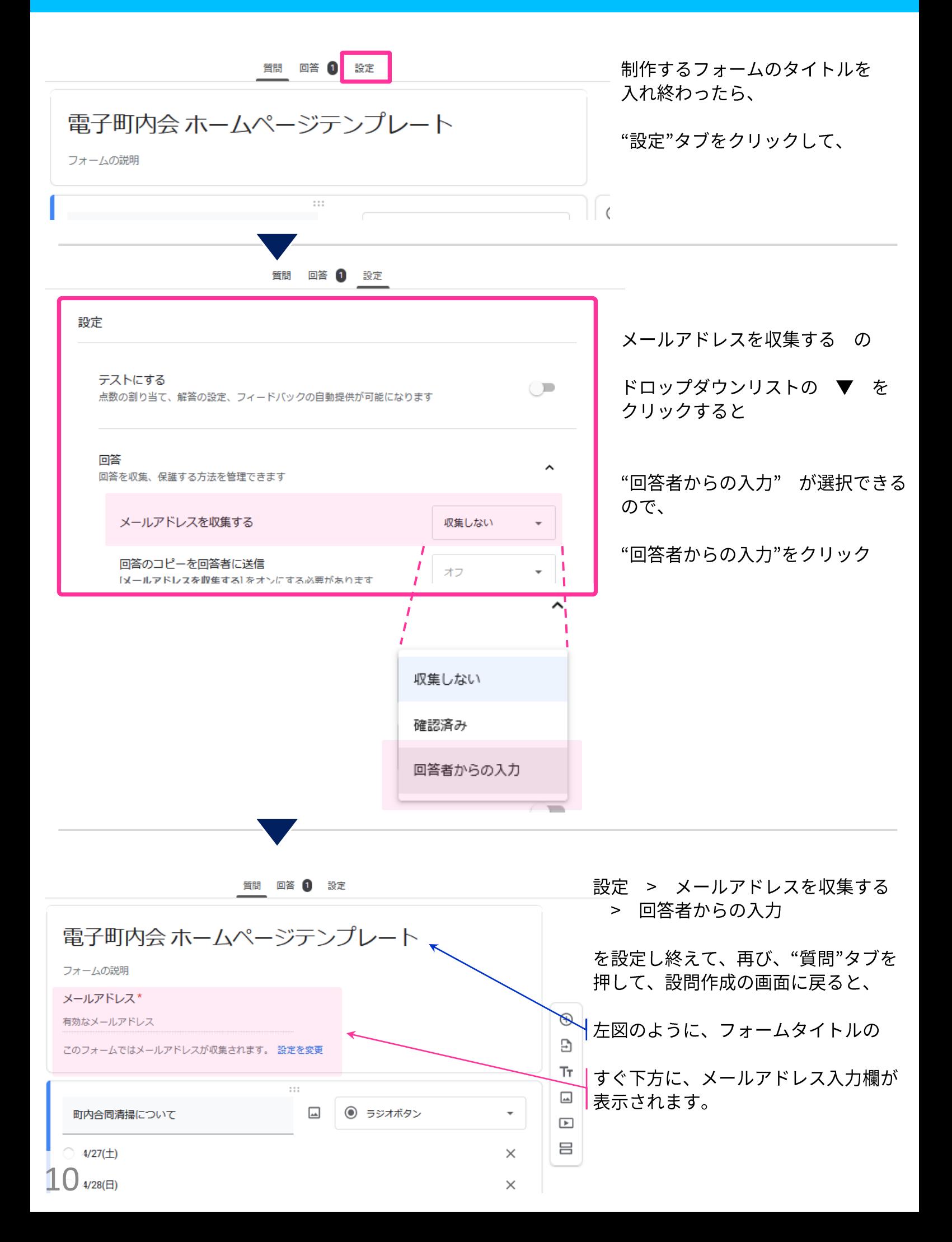

# フォーム作成:設置できる設問パターン

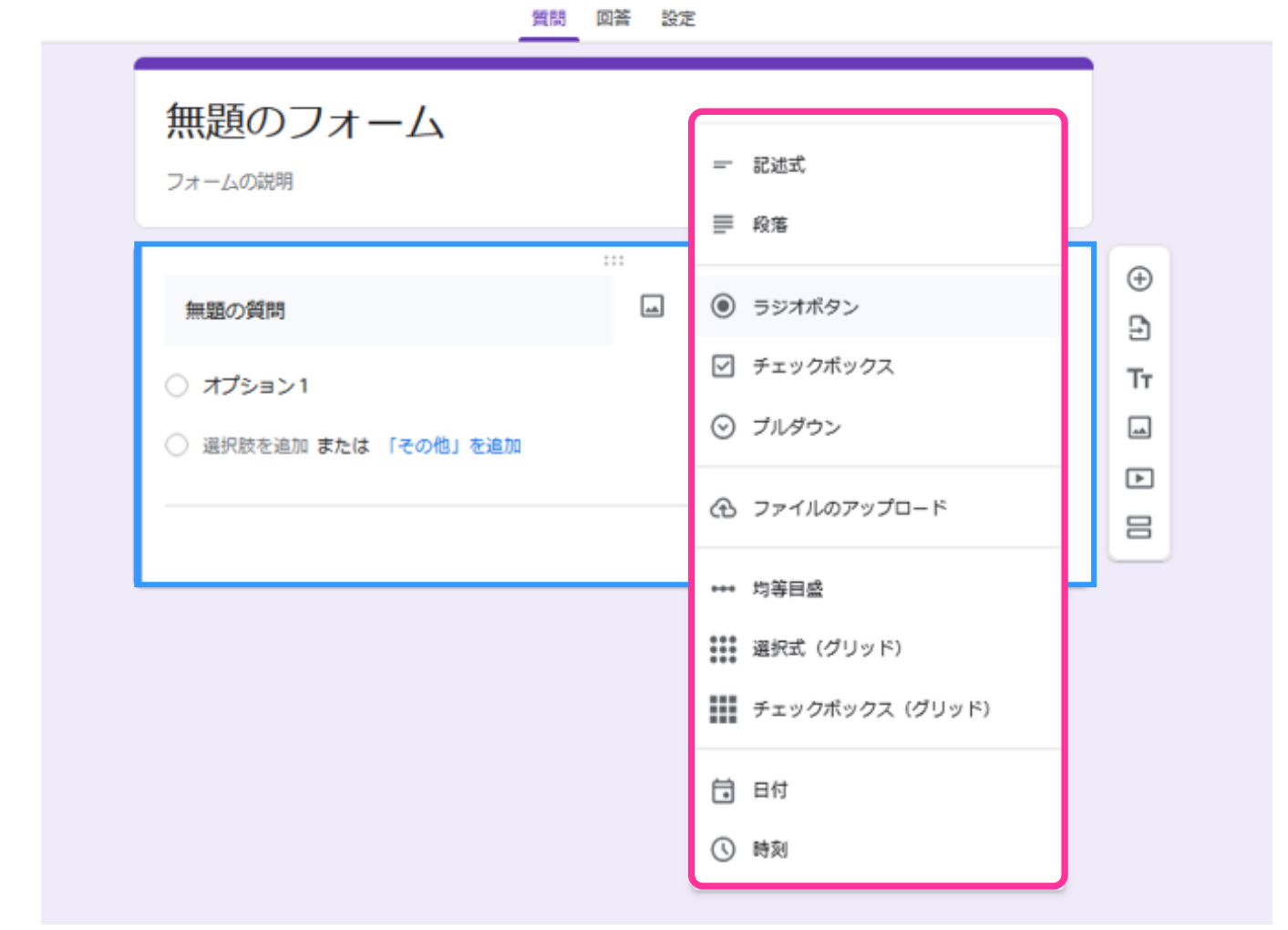

### フォームに設置できる、設問の種類を説明していきます。

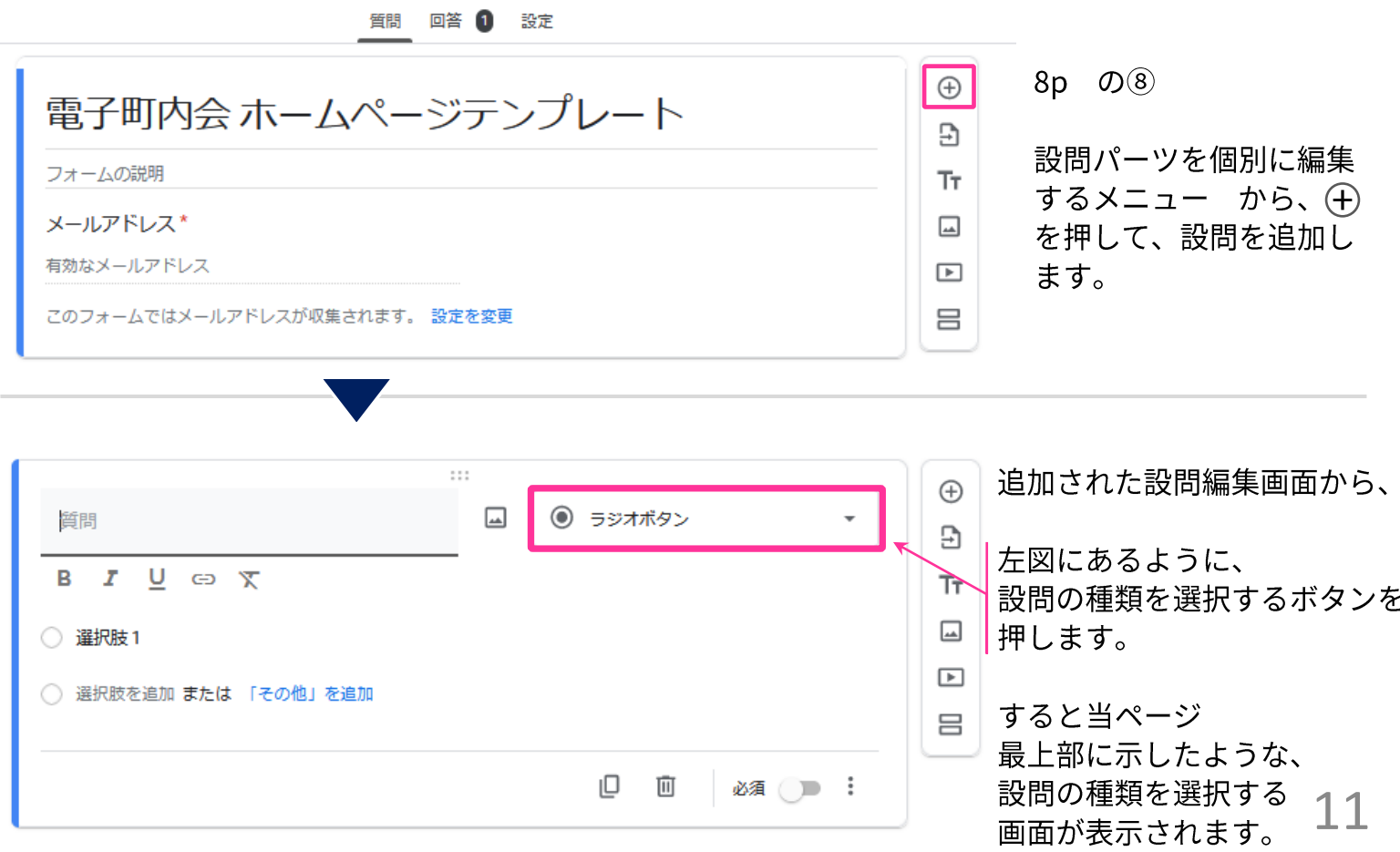

# フォーム作成:設置できる設問パターン

## 記述式…一文程度の短い文章を記載してもらうとき

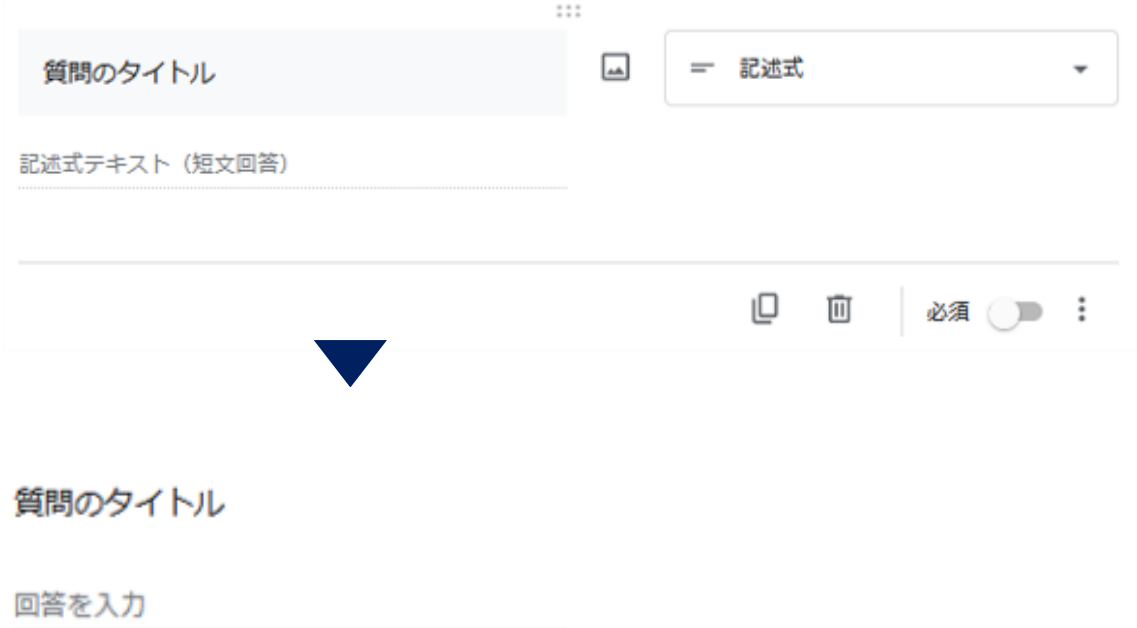

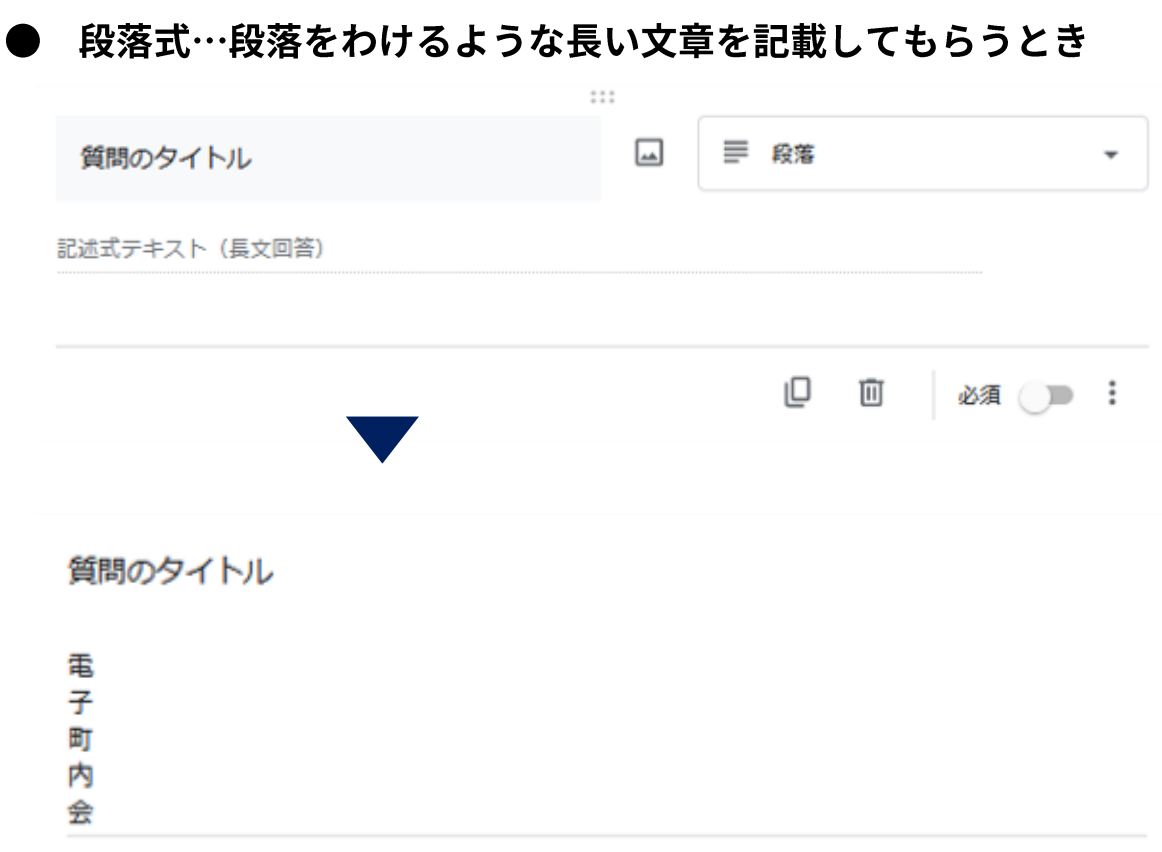

# フォーム作成:設置できる設問パターン

ラジオボタン…複数の回答から1つの回答を選択してもらうとき

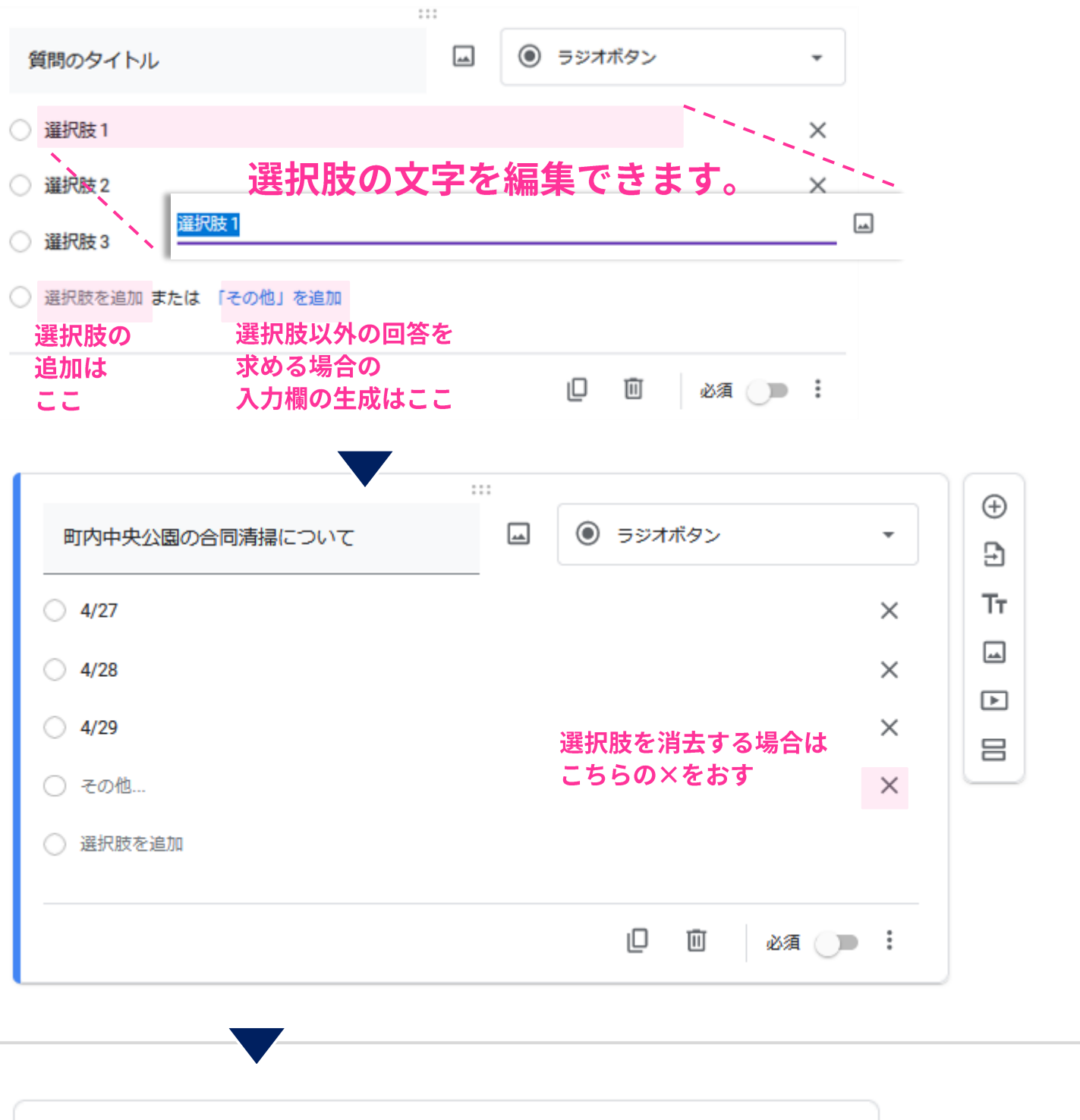

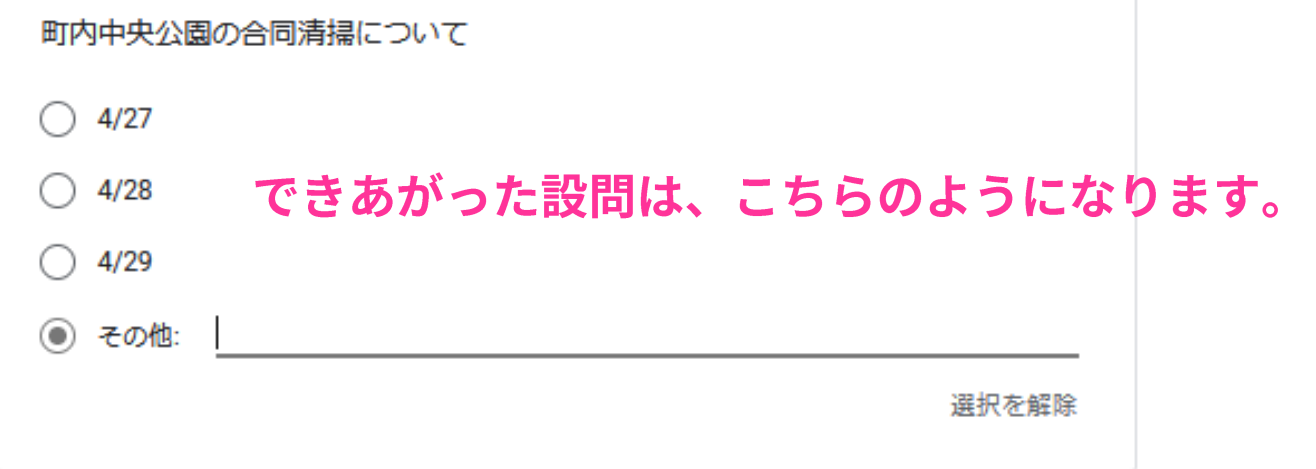

チェックボックス…複数の回答から1つ以上の回答を選択してもらうとき

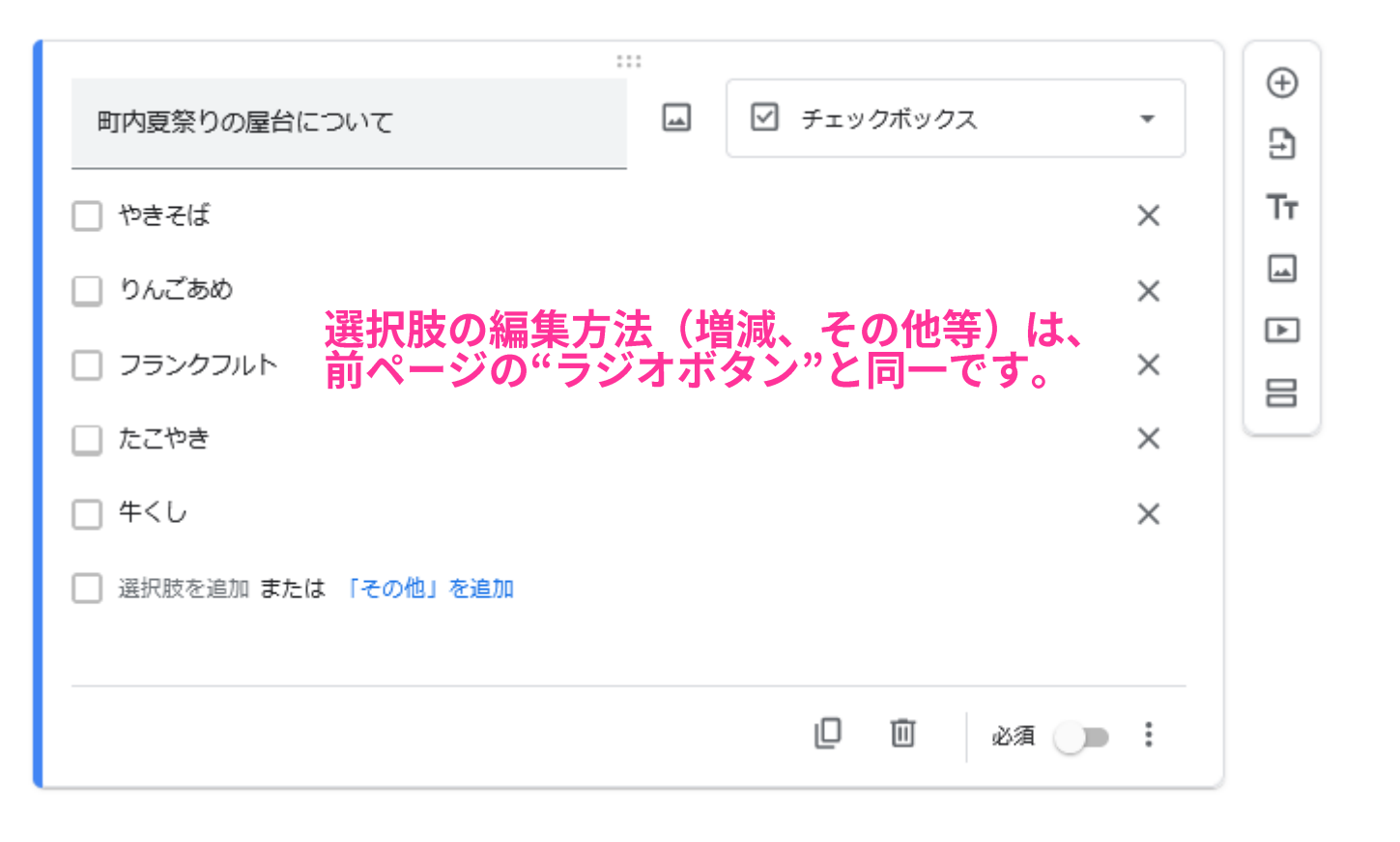

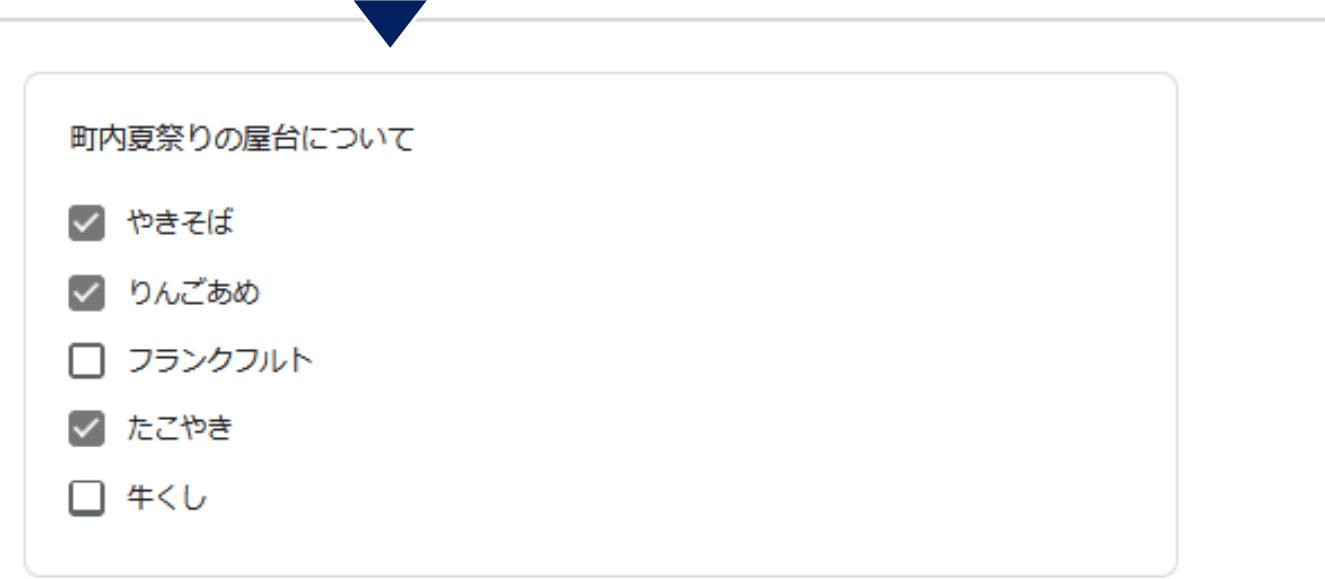

プルダウン…プルダウン形式で回答を選択してもらうとき

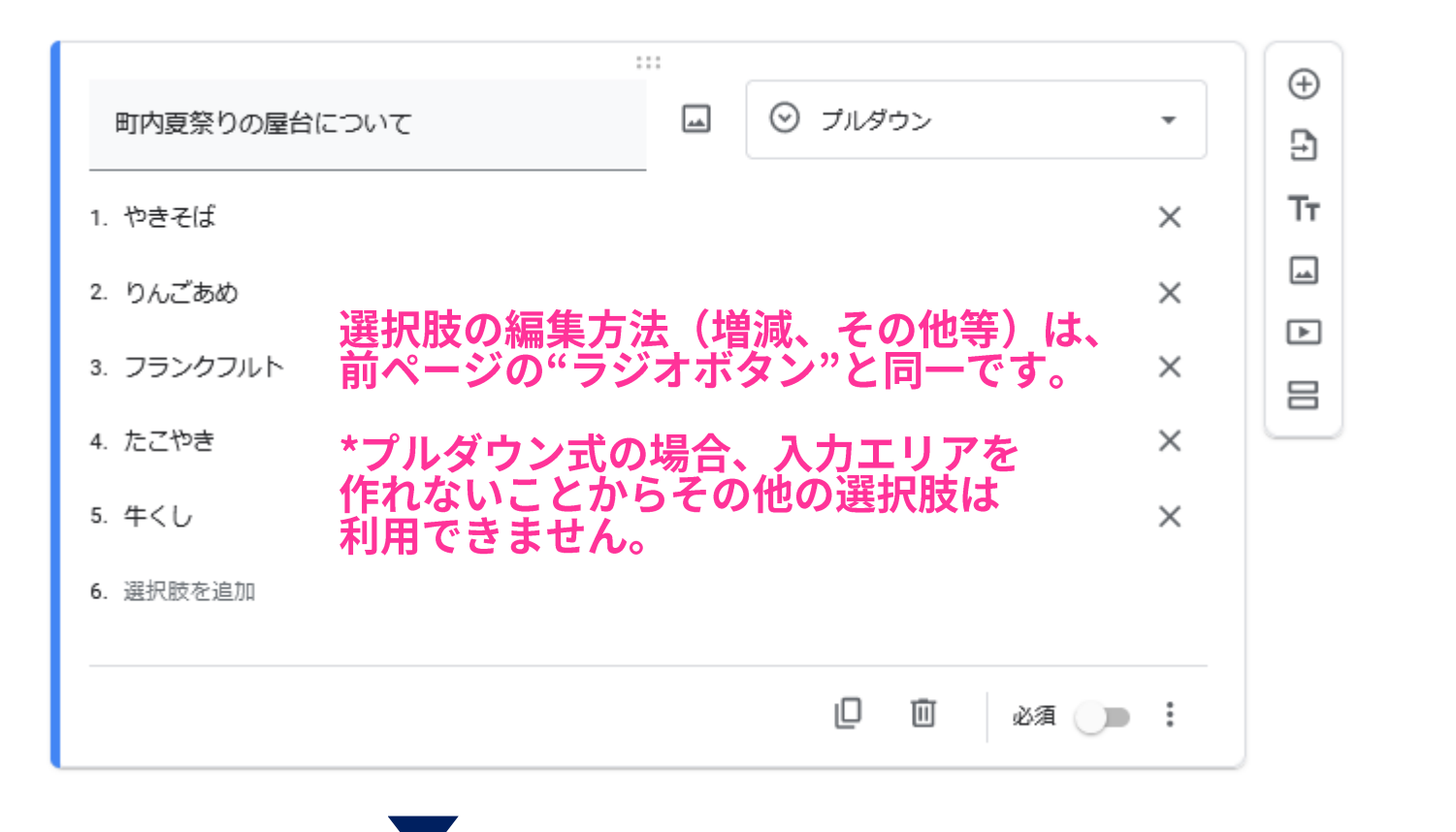

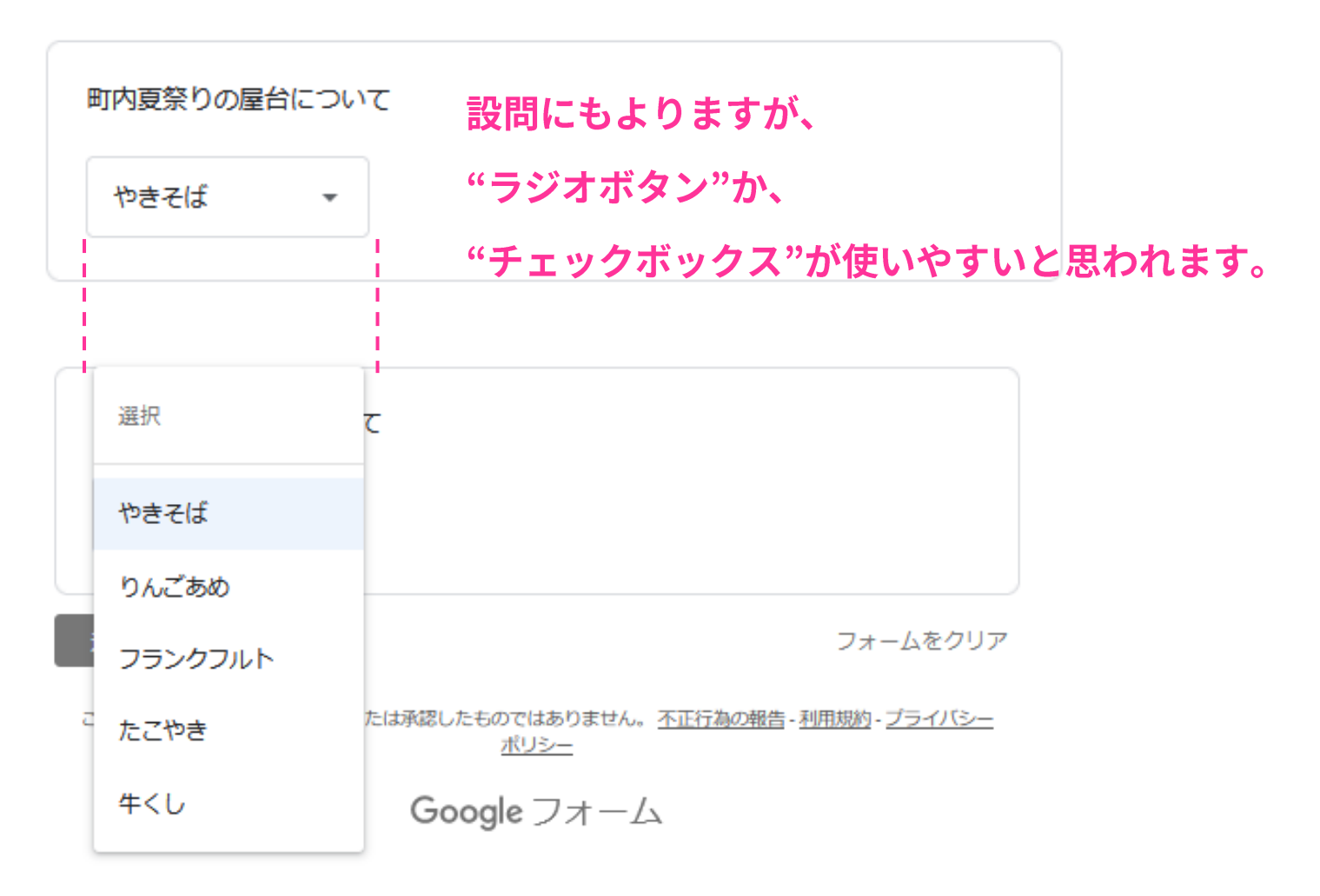

▶ ファイルのアップロード…フォームに直接添付ファイルなどをつけてもらいたい時

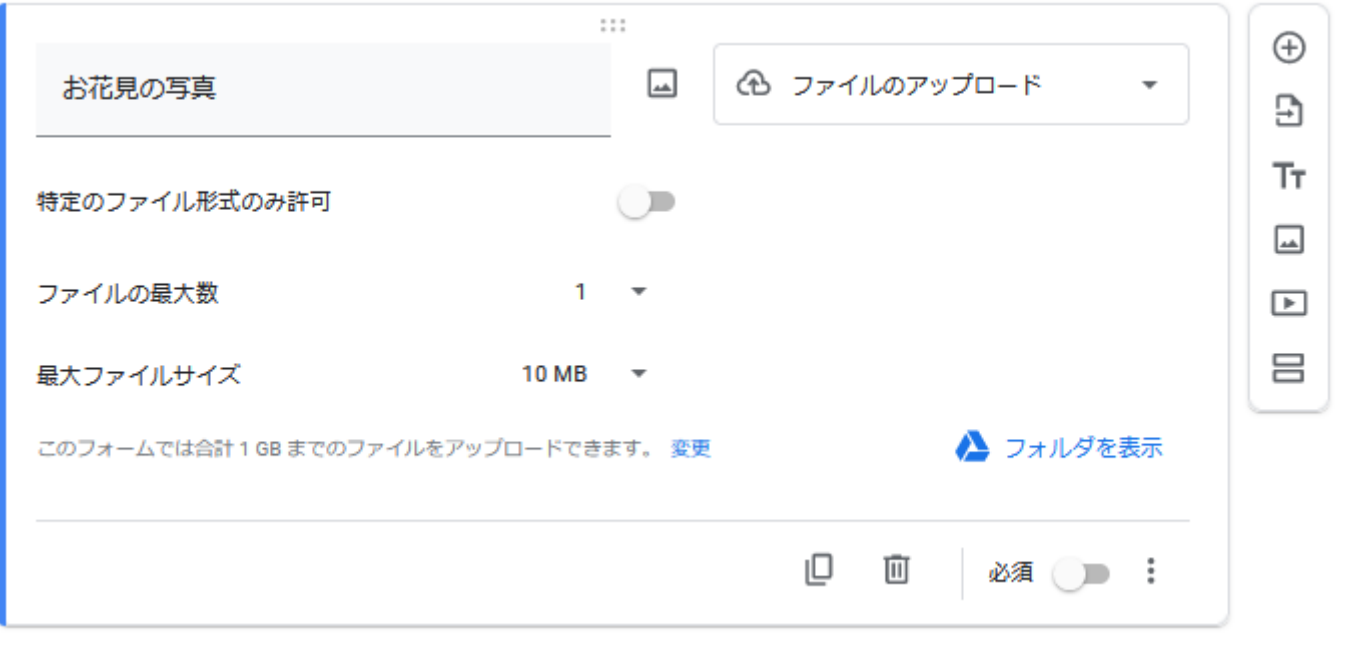

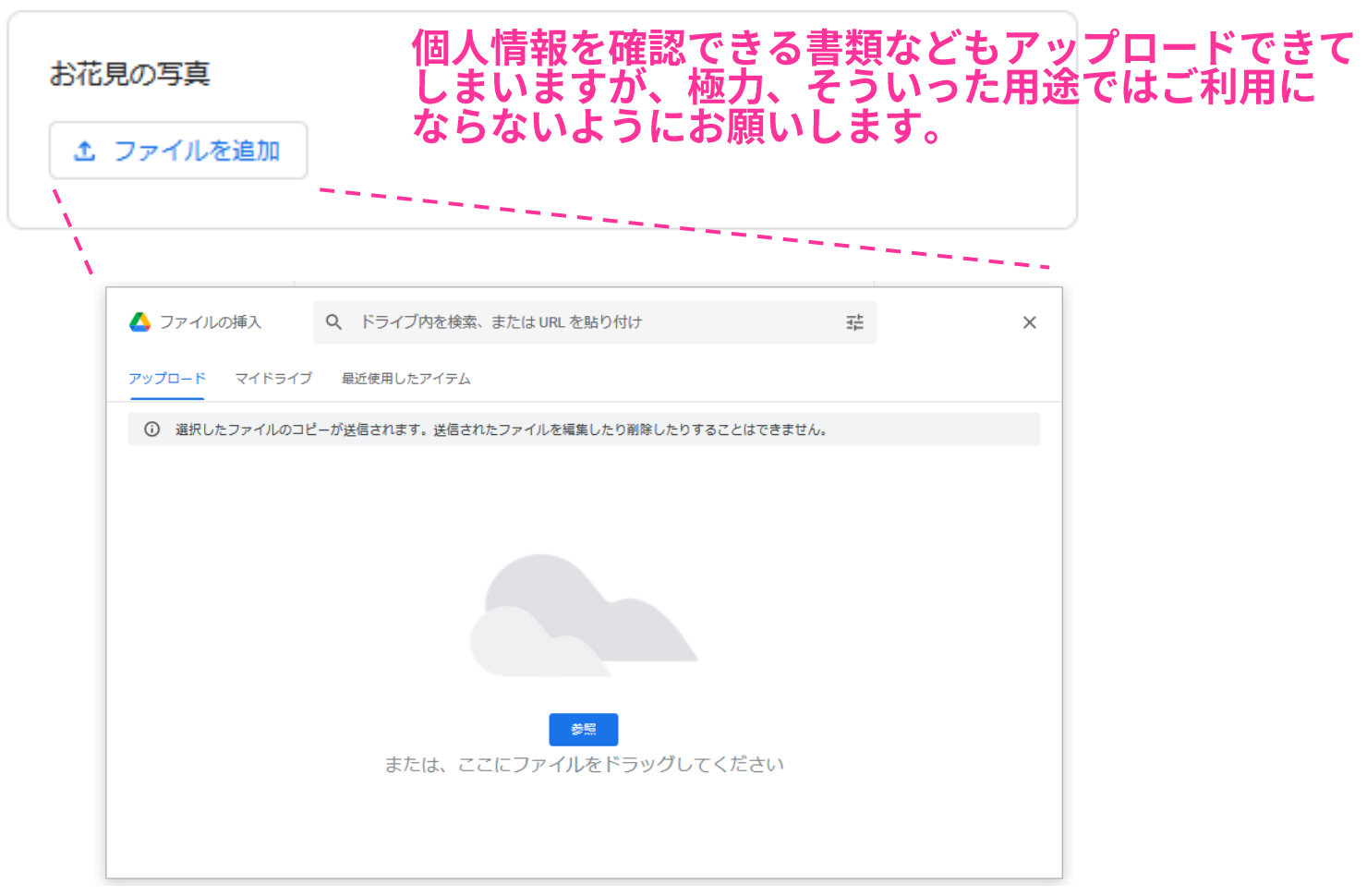

均等目盛…例えば1~5などの段階にわけて評価を知りたいとき

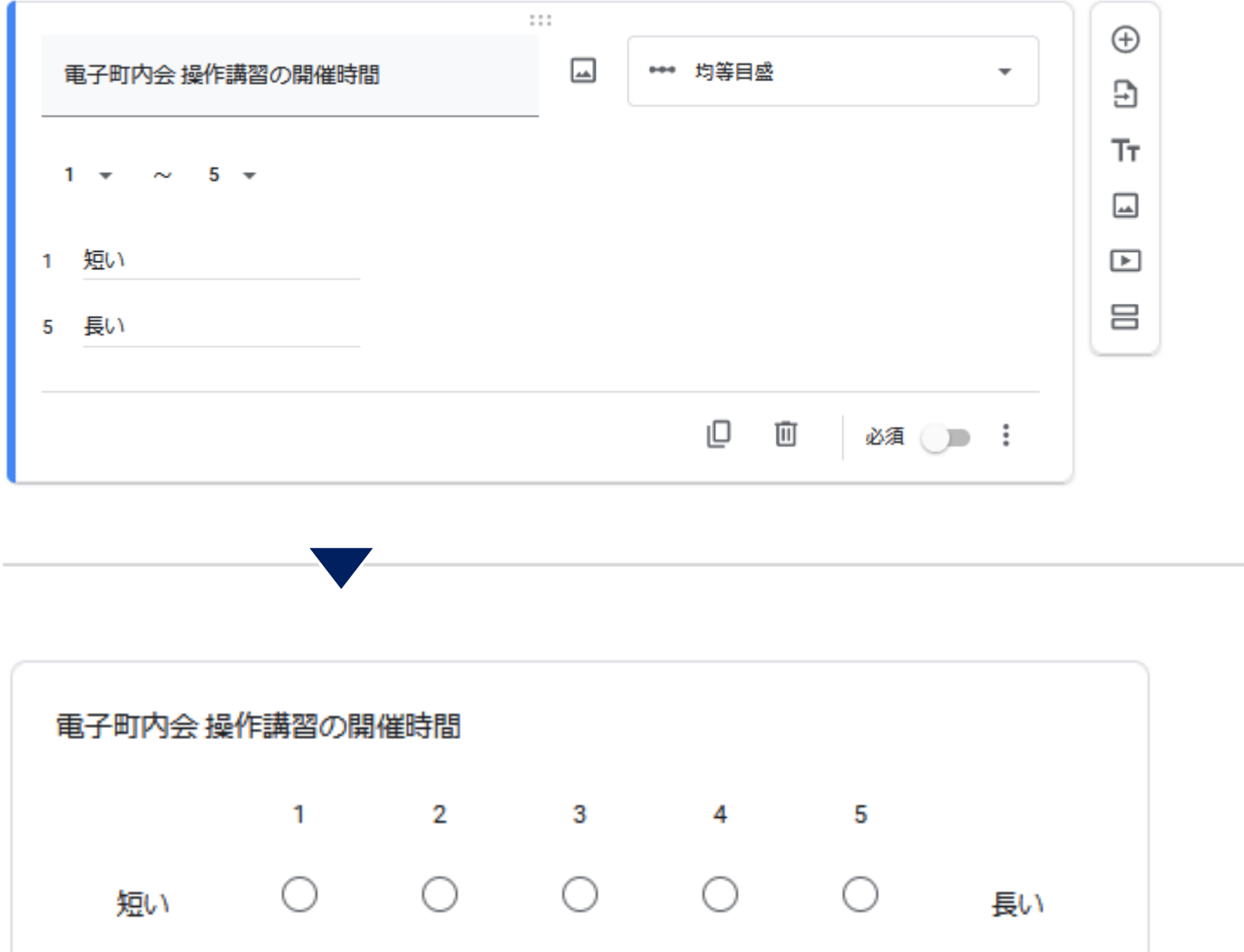

フォームで、アンケートや、満足度などの指標を収集する場合に 使いやすいものです。

選択式(グリッド)…行と列にわけて項目を設置したいとき

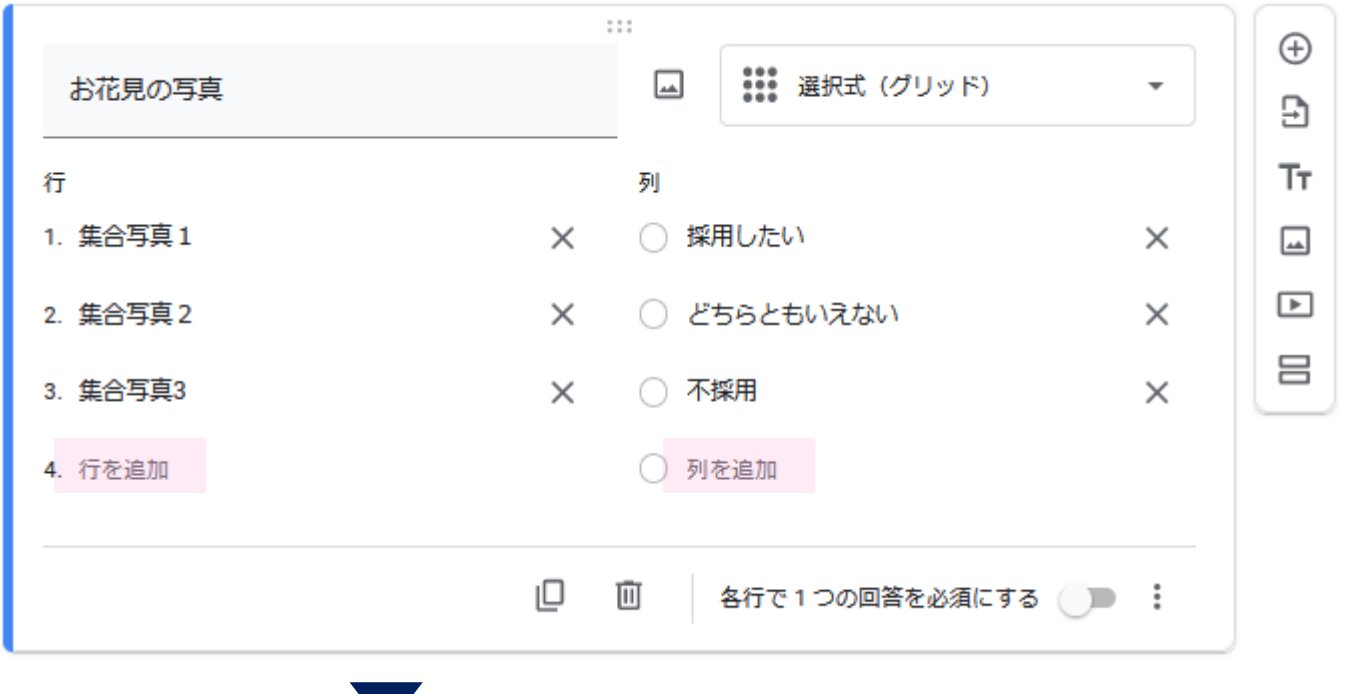

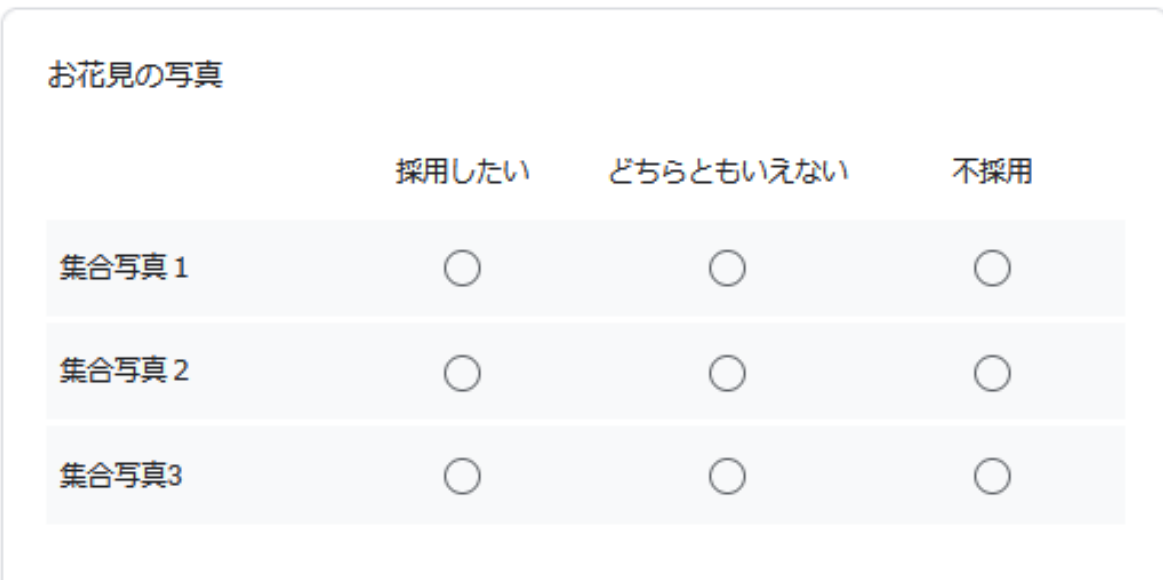

あらかじめ、ホームページなどに選択肢を複数掲載し、確認できる状況を<br>用意した上で、上記のようなアンケートを収集する目的は活用できると 思われますが、回答者にとっては、回答しにくい設問になるかもしれません。 ▶ チェックボックス(グリッド)…項目ごとの回答を1つ以上選択してもらうとき

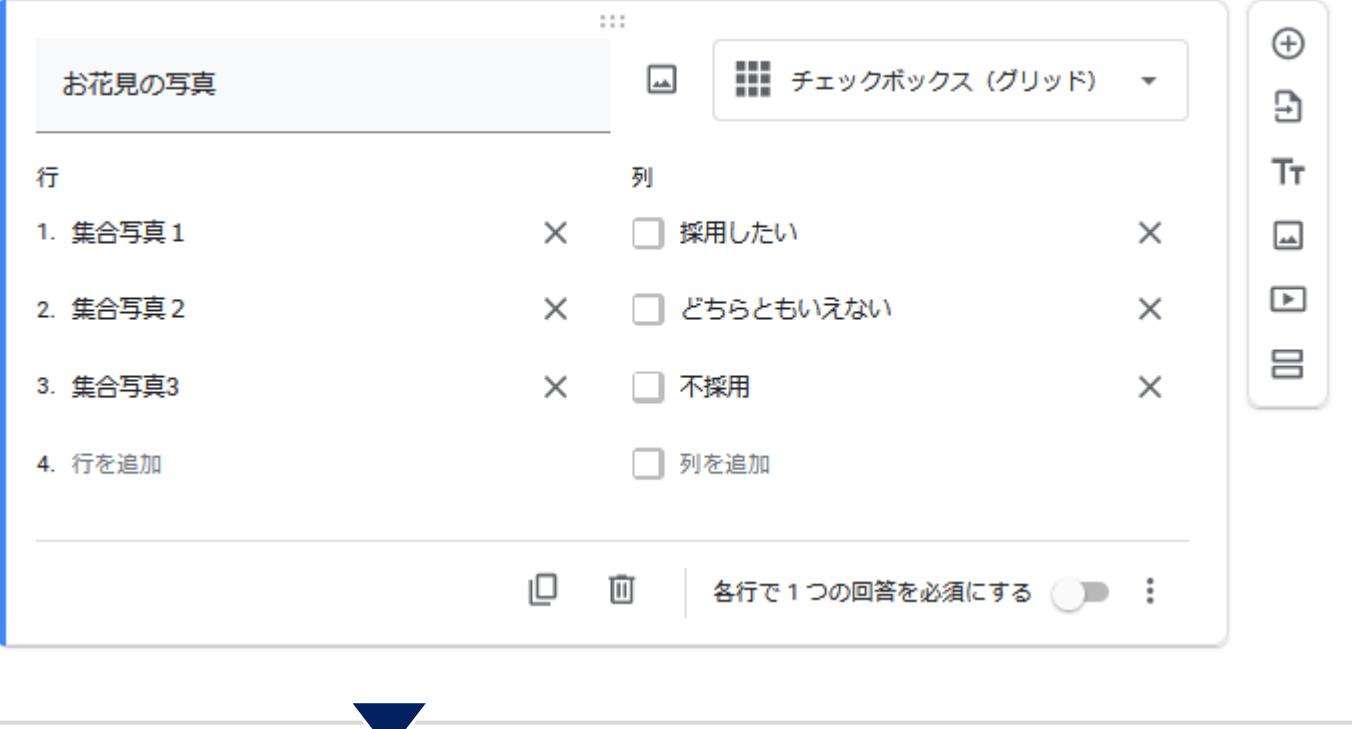

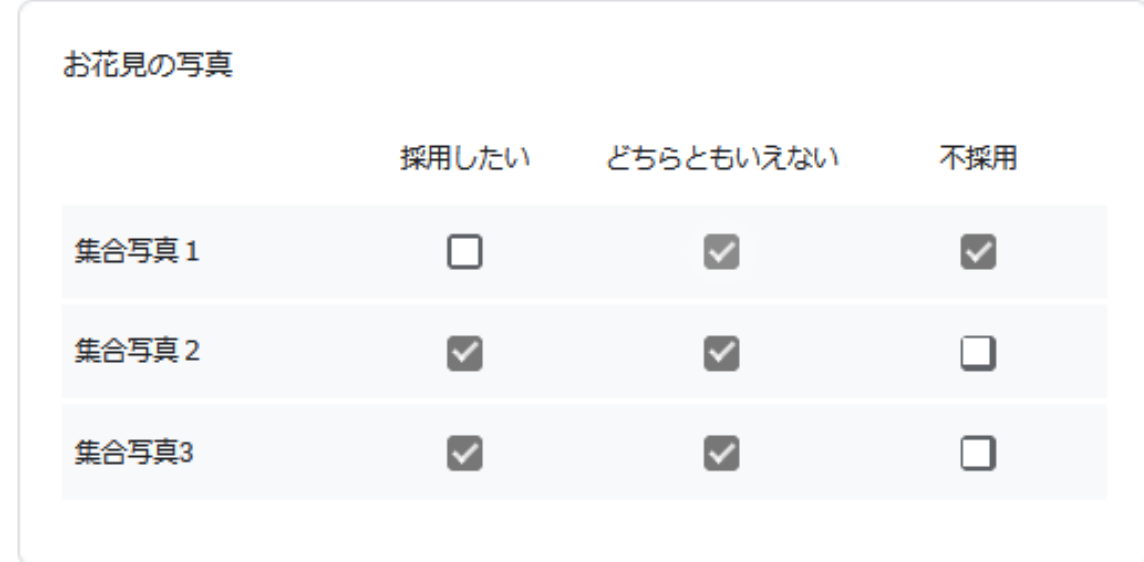

前ページ、選択式(グリッド)と同様ですが、 あらかじめ、ホームページなどに選択肢を複数掲載し、確認できる状況を 用意した上で、上記のようなアンケートを収集する目的は活用できると 思われますが、回答者にとっては、回答しにくい設問になるかもしれません。

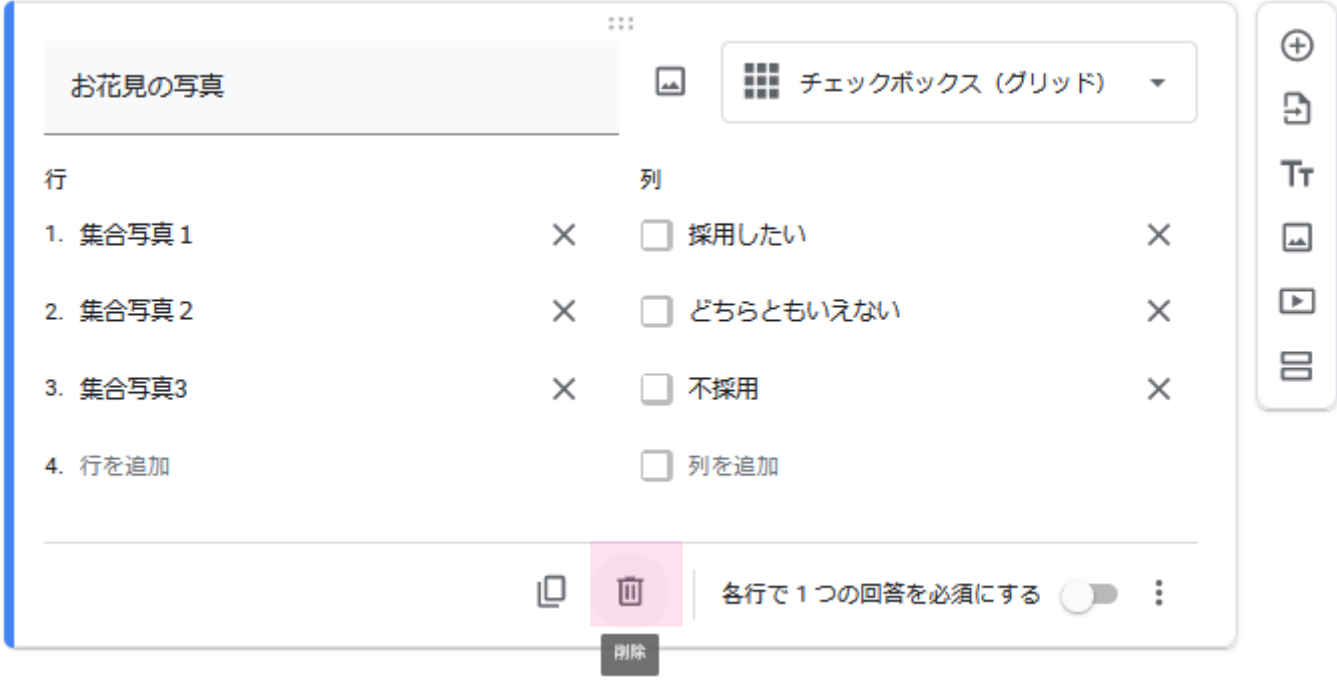

## 設問そのものを削除する場合は、こちらのゴミ箱をおします。

# フォーム作成:プレビューと事例

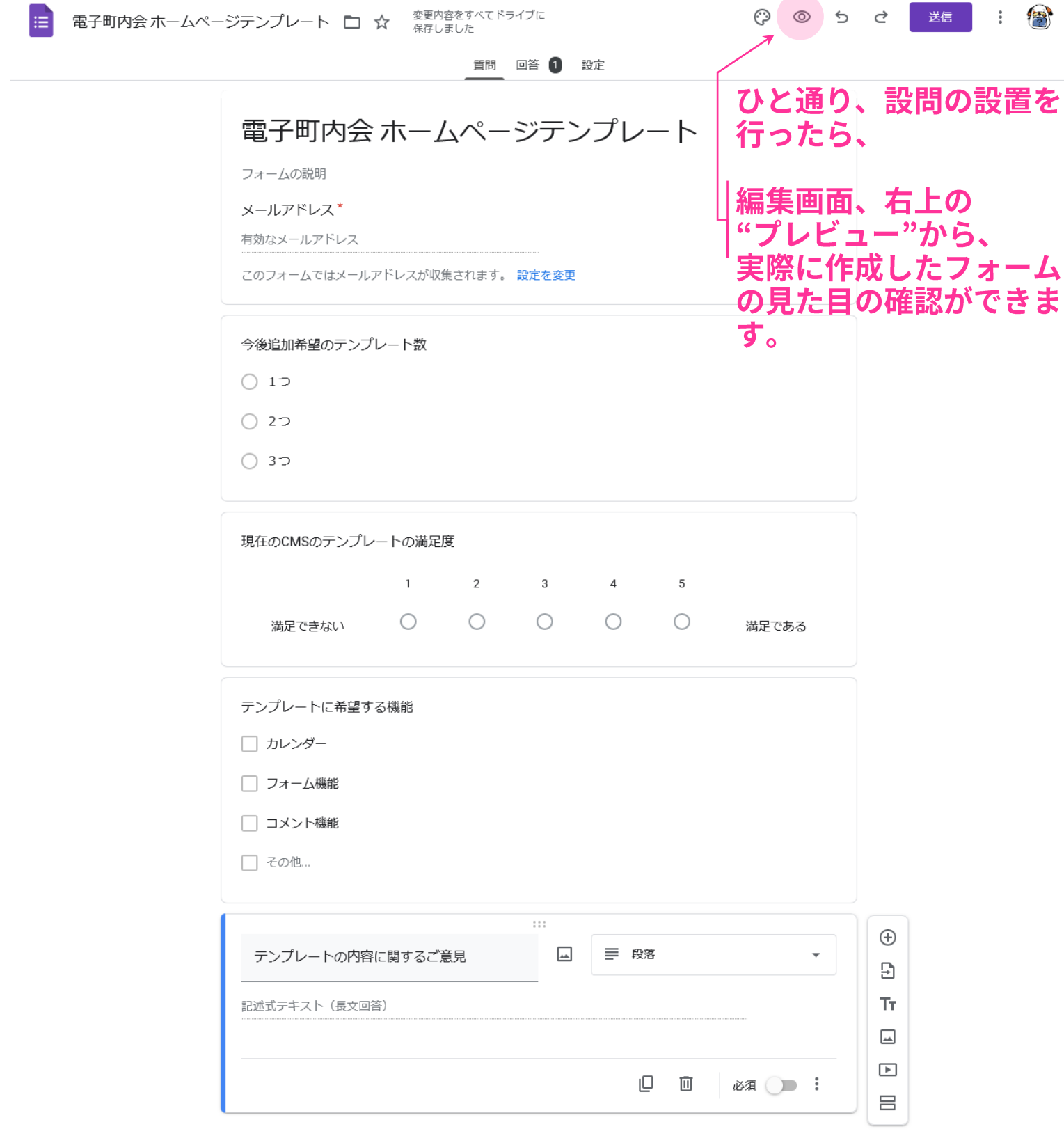

 $\bullet$ 

# フォーム作成:プレビューと事例

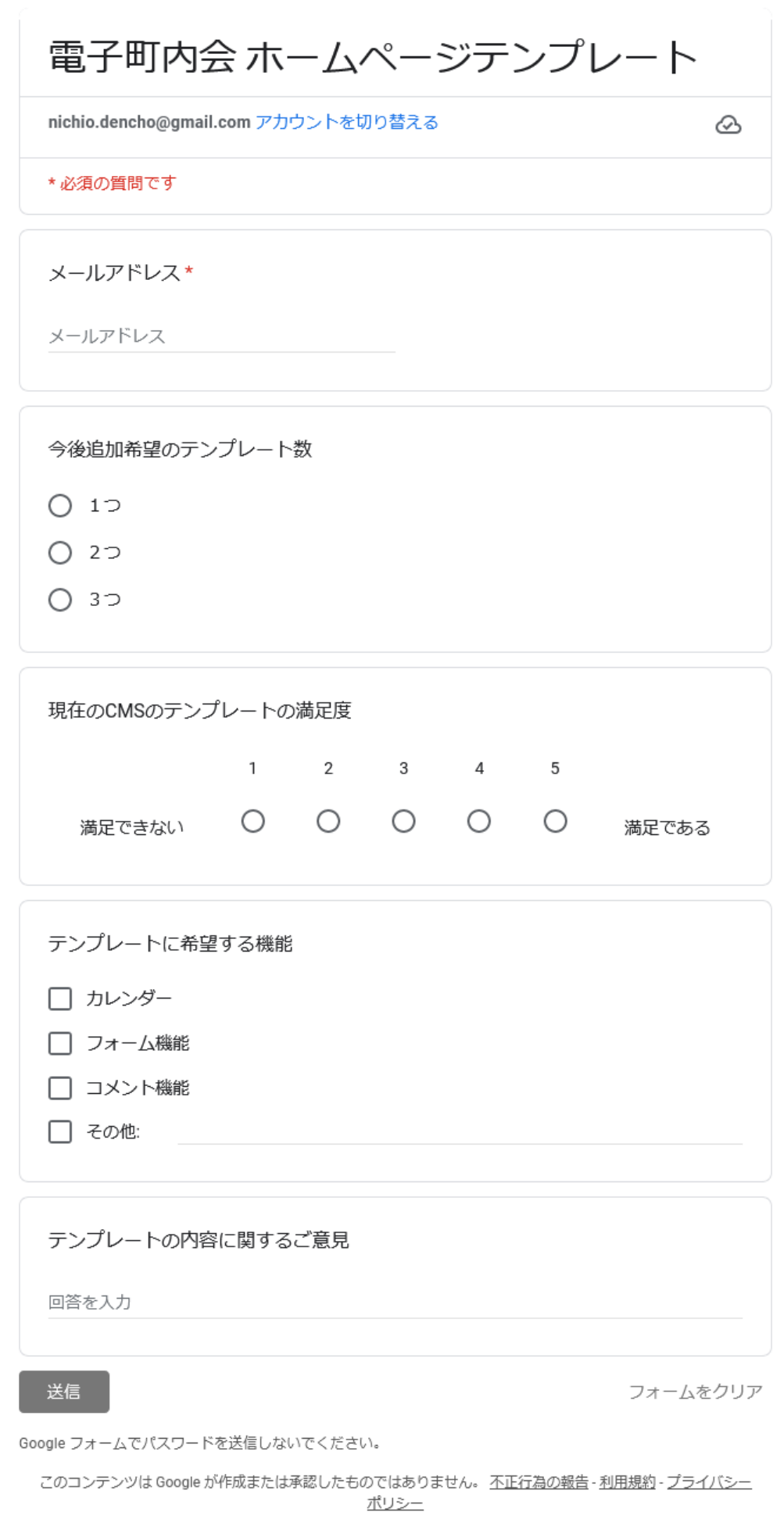

## フォーム作成:フォーム背景色等

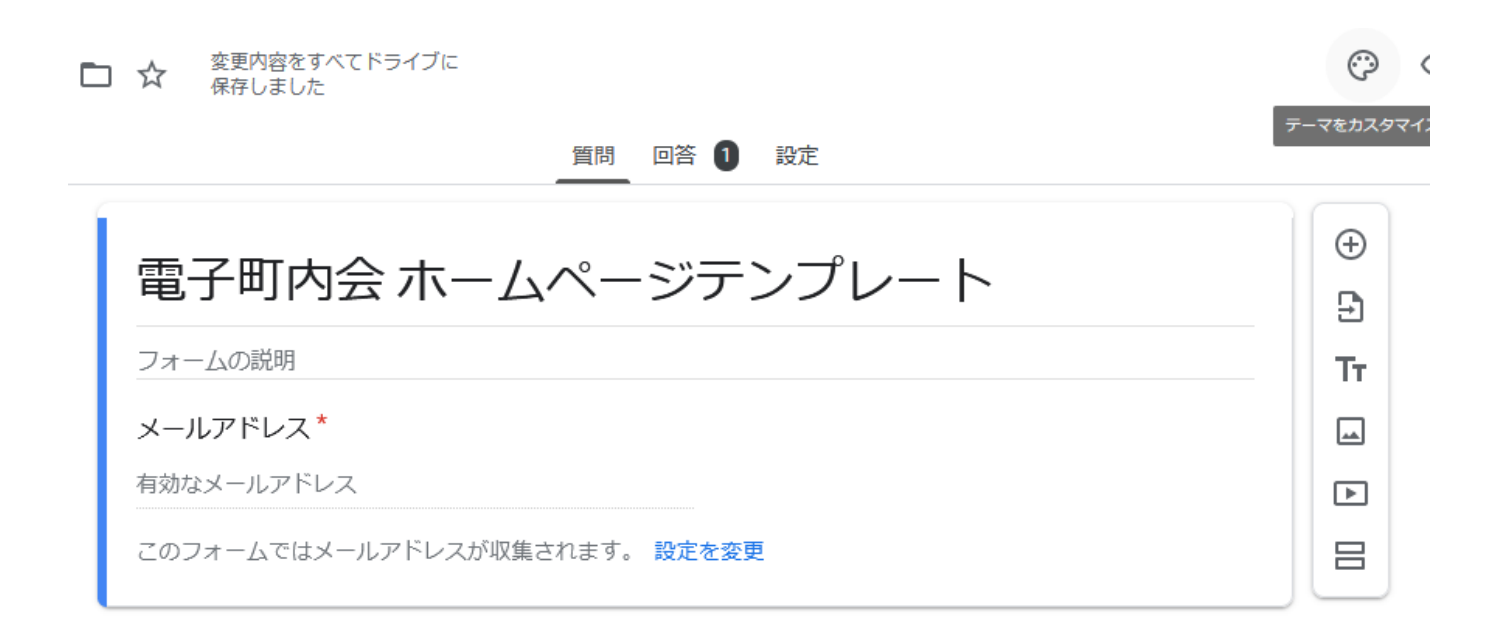

### 編集画面、右上の"テーマをカスタマイズ"から、実際に作成した フォームの背景色の変更などできます。埋め込んで活用する場合は、 背景色は白にする事が望ましいです。

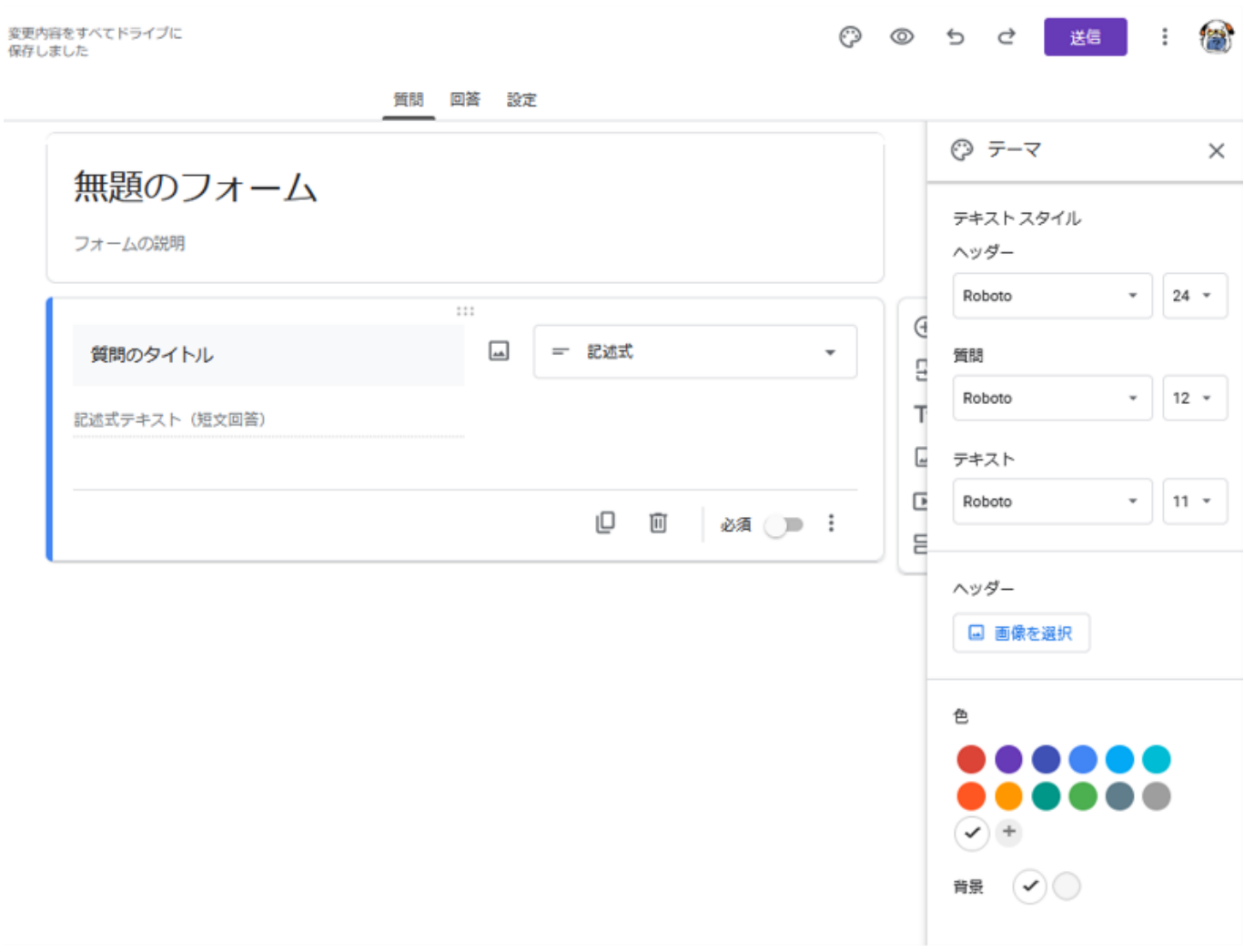

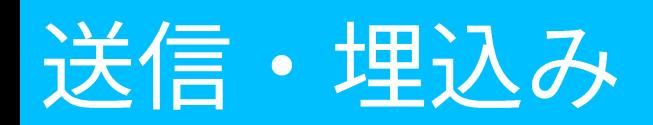

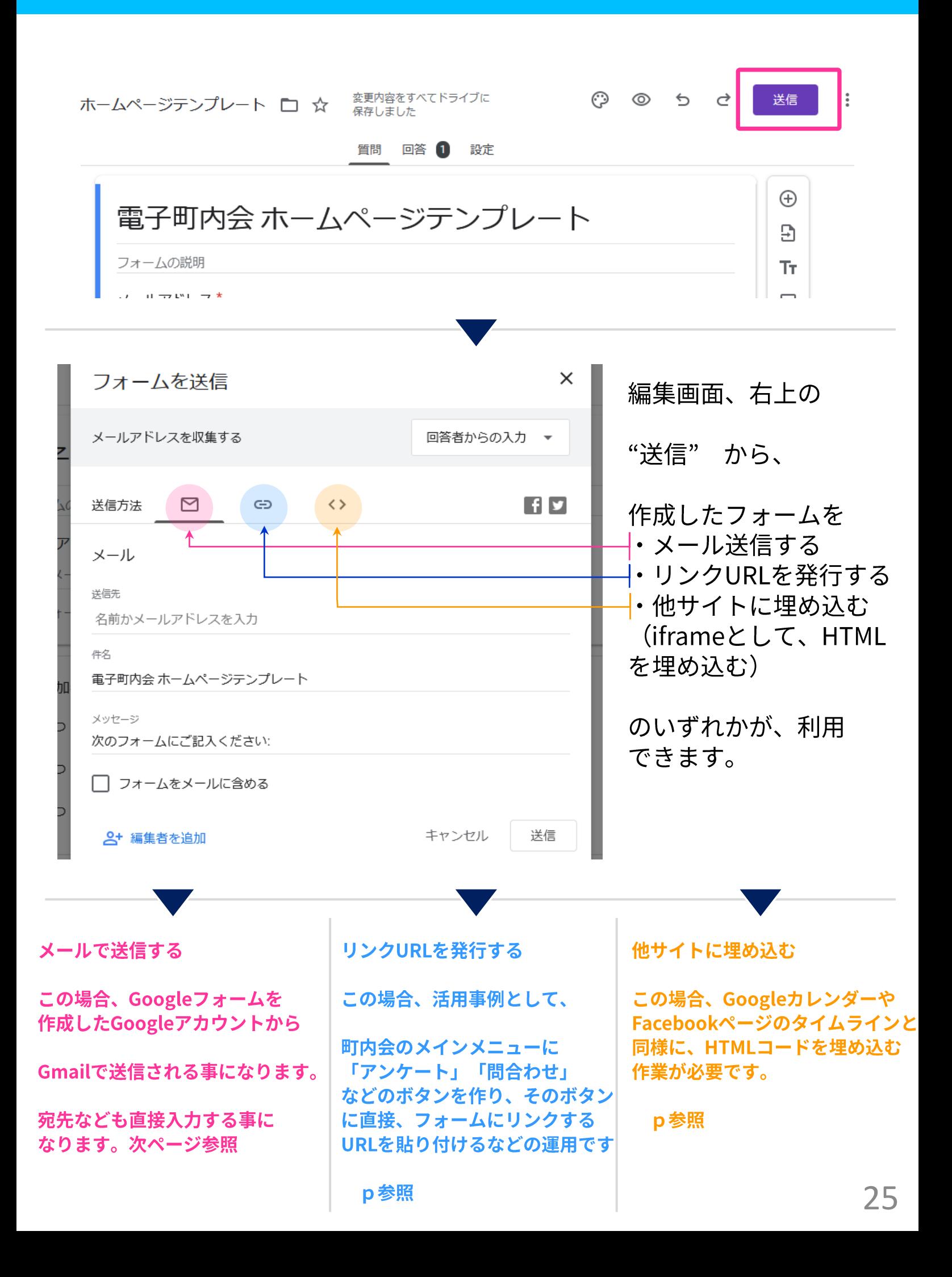

送信と埋込み:メール

メールで送信する

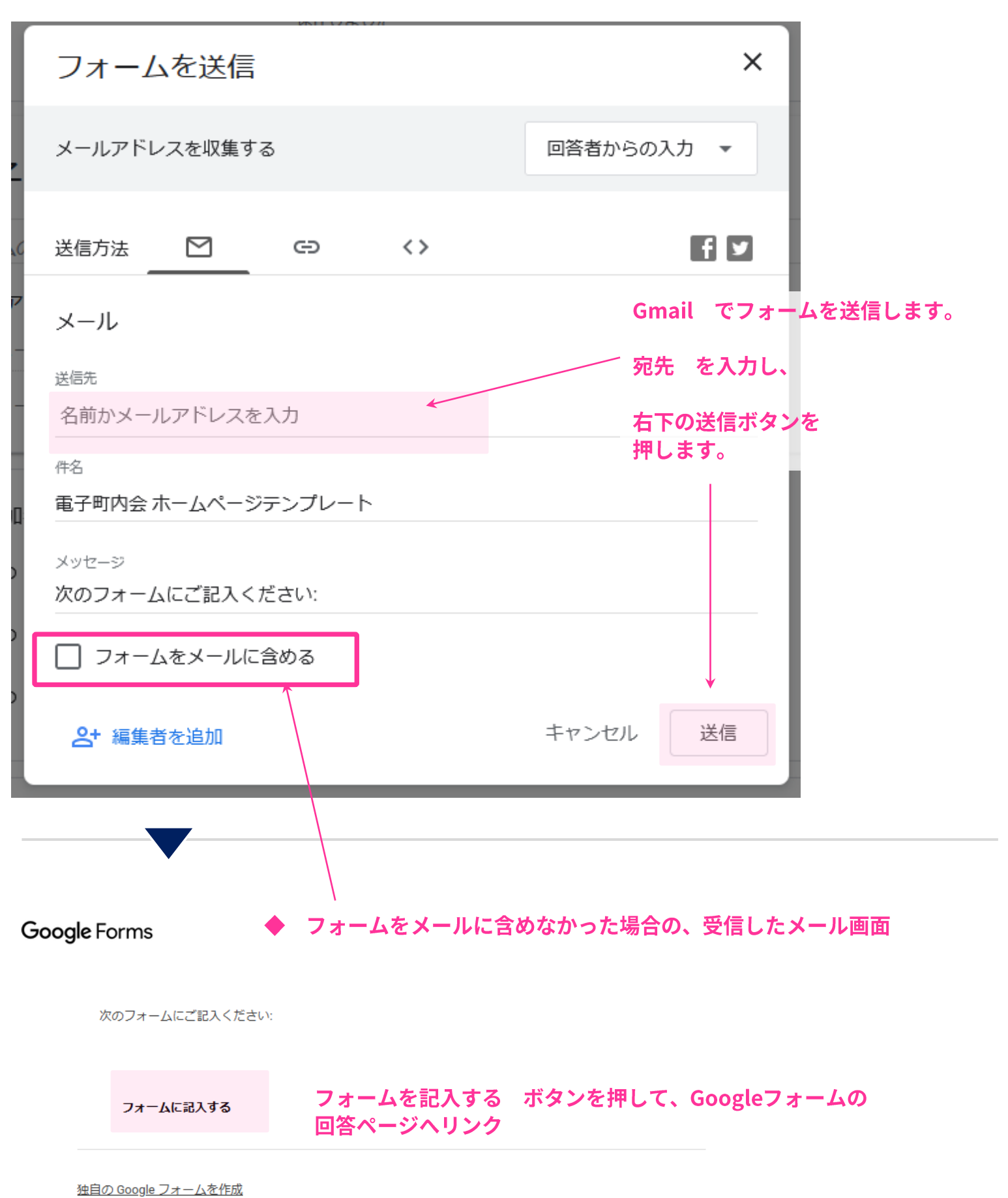

## 送信と埋込み:メール

Google フォーム

#### フォームをメールに含めた場合は、メール本文中にこちらのように直接 回答する欄が埋め込まれます。

このフォームの表示や送信に問題がある場合

GOOGLE フォームに記入

次のフォームにご記入ください:

#### メールアドレス\*

今後追加希望のテンプレート数

- $017$
- $O<sub>2</sub>$
- $0.37$

#### 現在のCMSのテンプレートの満足度

 $1 2 3 4 5$ 

満足できない 〇 〇 〇 〇 〇 満足である

#### テンプレートに希望する機能

- □ カレンダー
- □ フォーム機能
- □ コメント機能
- □ その他: □

#### テンプレートの内容に関するご意見

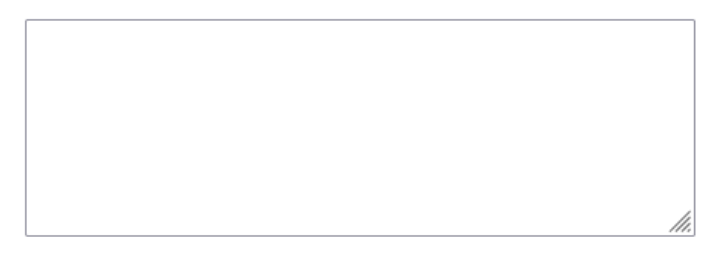

送信

Google フォームでパスワードを送信しないでください。

#### Powered by Google フォーム

# 送信と埋込み:リンクURLコピーと貼付け

## リンクURLを発行する → 他サイトにリンクボタンなどで活用する

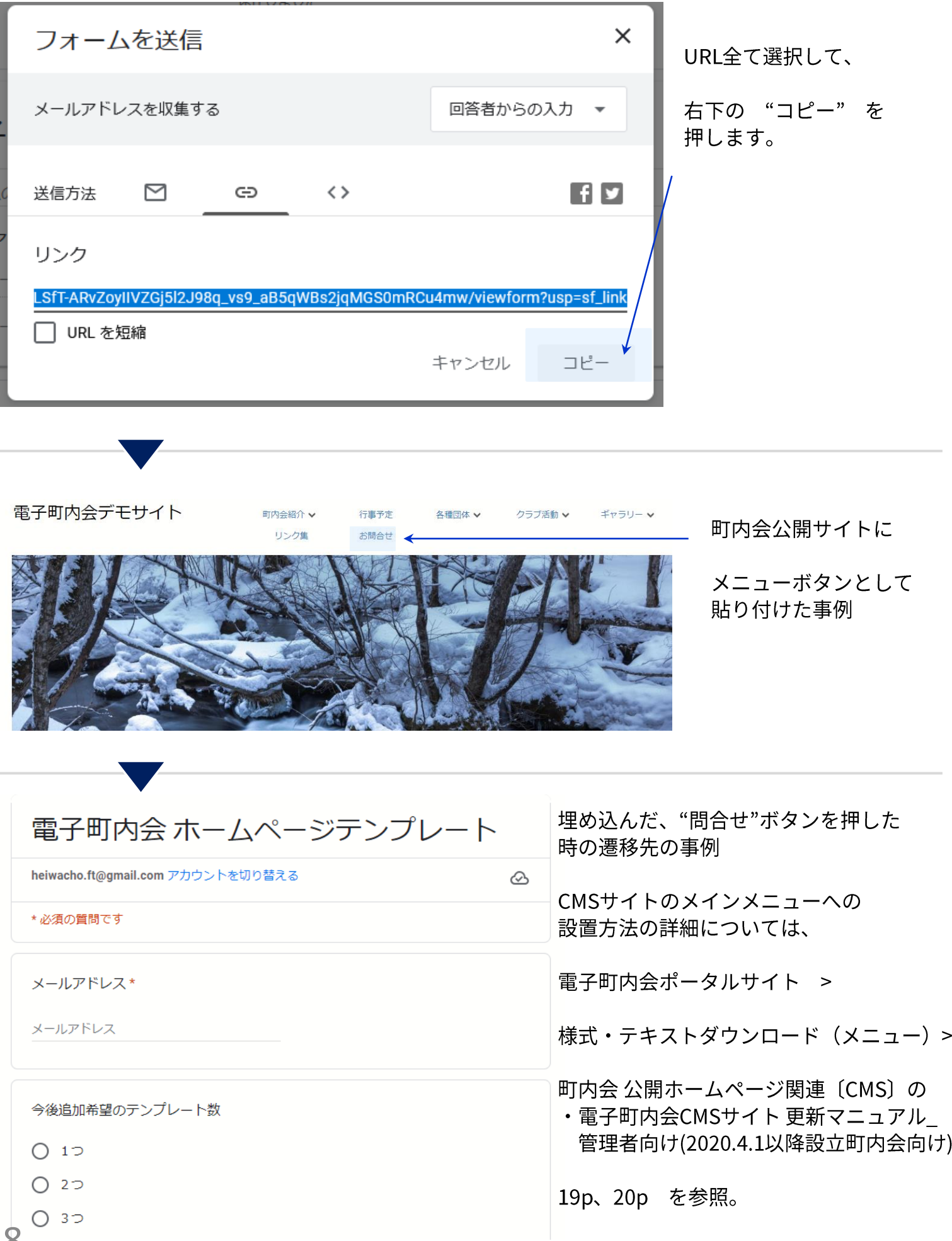

他サイトに埋め込む (HTML コードの埋込)

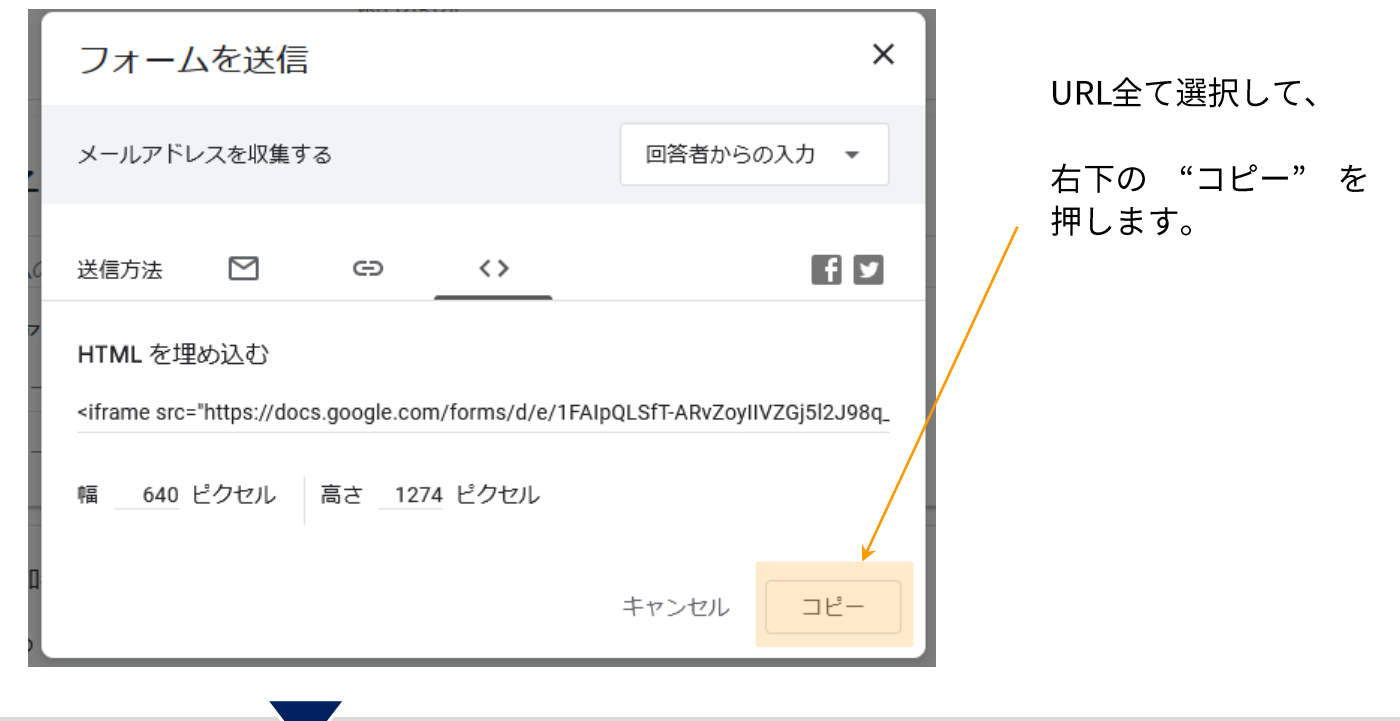

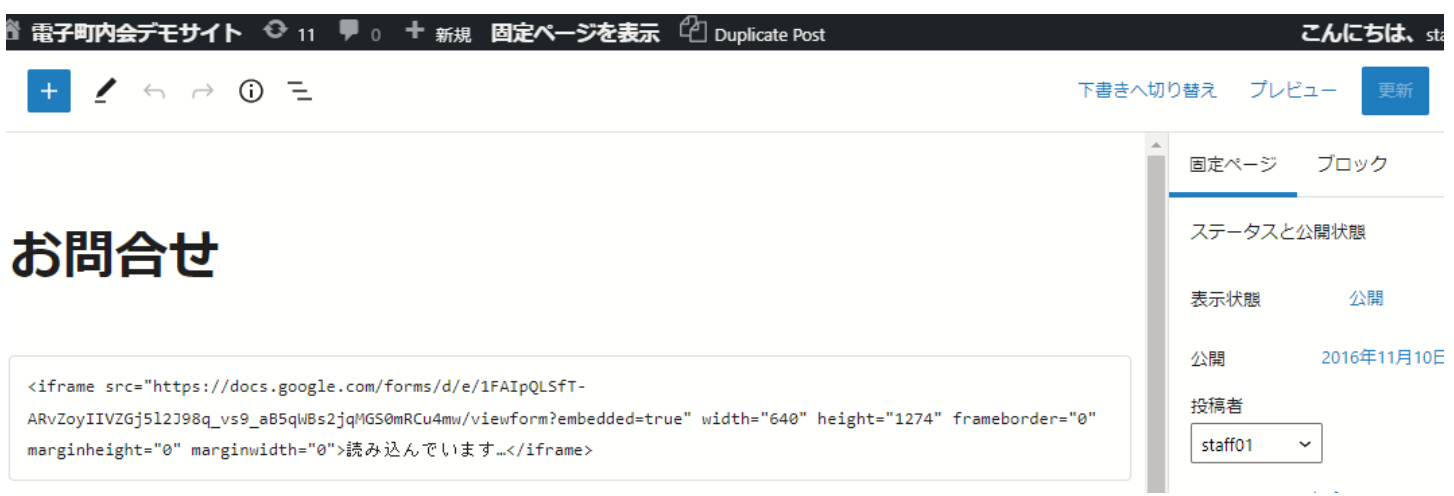

町内会のページ内に埋め込む場合は、

電子町内会ポータルサイト > 様式・テキストダウンロード (メニュー) >

町内会 公開ホームページ関連〔CMS〕の

・電子町内会CMSサイト 更新マニュアル\_編集者向け(2020.4.1以降設立町内会向け)

34p、35p カスタムHTML の挿入の仕方 参照

## 送信と埋込み:HTMLコードの埋込み

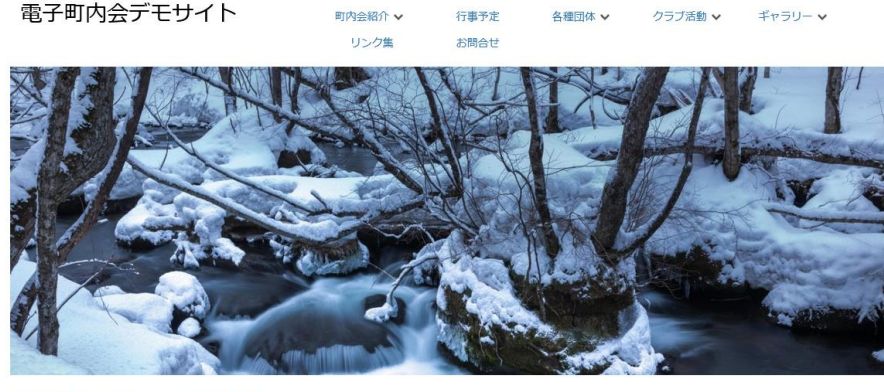

岡山市電子町内会 のサイト > 電子町内会デモサイト > お問合せ

#### 熱中症に気を付けて!! お問合せ 一分補約 <sub>寝る前にも</sub><br>- 水分補給を/ 全 **AGUI** 電子町内会 ホームページテンプレー  $\vdash$ Google にログインすると作業内容を保存できます。詳細 \* 必須の質問です メールアドレス\* • 2022年5月<br>• 2022年4月 メールアドレス 今後追加希望のテンプレート数  $O<sub>17</sub>$  $O22$  $O32$ 現在のCMSのテンプレートの満足度  $\begin{array}{ccccccccc}\n1 & 2 & 3 & 4 & 5\n\end{array}$ 満足できない ○ ○ ○ ○ ○ ○ 満足である カウンター テンプレートに希望する機能 125138 □ カレンダー •ログイン □ フォーム機能 □ コメント機能 講習予定 □ その他: 講習 テンプレートの内容に関するご意見 回答を入力 送信 フォームをクリア Google フォームでパスワードを送信しないでください。

過去の新着情報(年月別) • 2024年4月<br>• 2024年3月 • 2024年3月<br>• 2023年9月<br>• 2023年8月<br>• 2023年1月<br>• 2022年7月<br>• 2022年6月 • 2022年1月月月<br>• 2022年10月月月月<br>• 2021年7月月月月<br>• 2021年2月1日<br>• 2020年8月月月月月<br>• 2019年9月<br>• 2019年3月<br>• 2019年3月 •  $2016$ 年11月 • 2010年11月<br>• 2016年10月<br>• 2016年8月 カテゴリー別新着情報 サイト編集更新 → 1 1 2024年4月 → 19印刷  $\begin{array}{ccccccccccccccccc}\n\text{H} & \text{H} & \text{H} & \mathcal{K} & \mathcal{K} & \mathcal{K} & \hat{\mathcal{K}} & \hat{\mathcal{K}} \\
\hline\n\text{31 4H 1E} & & 2 & 3 & 4 & 5 & 6\n\end{array}$  $7 \t 8 \t 9 \t 10 \t 11 \t 12 \t 13$ 14 15 16 17 18 19 20 21 22 23 24 25 26 27 28 29 30 5月 1日 予定を表示するタイム Google カレ<br>ソーン:日本標準時

町内会 サイトに埋め込んだ 場合のイメージ

こちらであれば、フォーム回答後 も、町内会サイトに閲覧者は滞在 したままにあんるので、

他のメニューの参照や、他の投稿の 閲覧なども行えるので運用しやすい と思われます。

※岡山市<br>電子町内会 ※圆山市◇

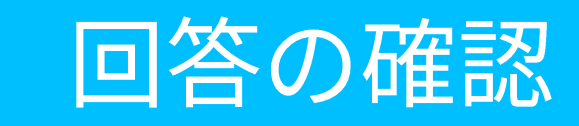

Gmail 画像 | ... 悟 Google アプリ

① 左図のようにGoogleの トップページを開き、 画面右上の"Googleアプリ"ボタン から

# Google

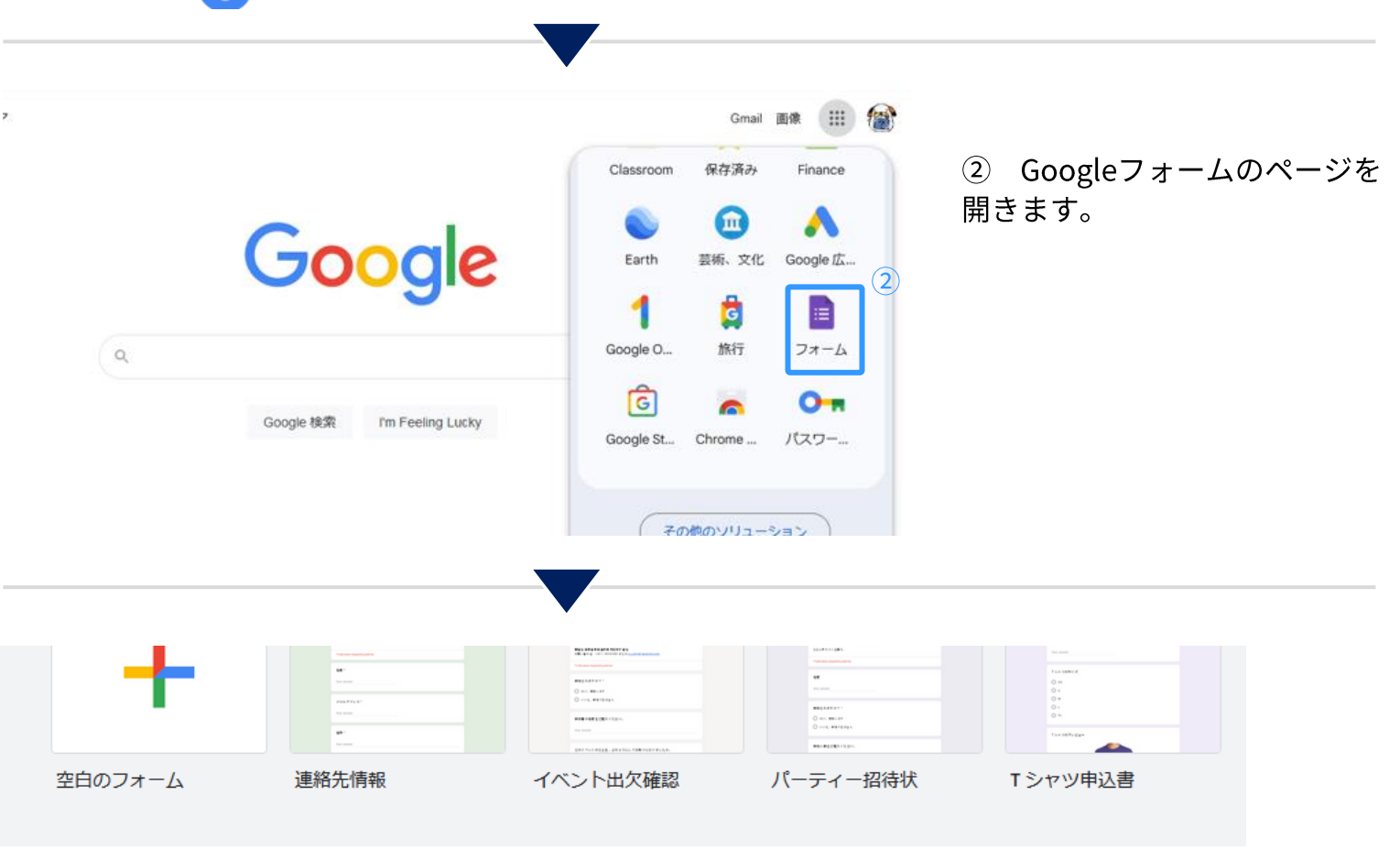

最近使用したフォーム

**EB** A2 □ オーナー指定なし▼

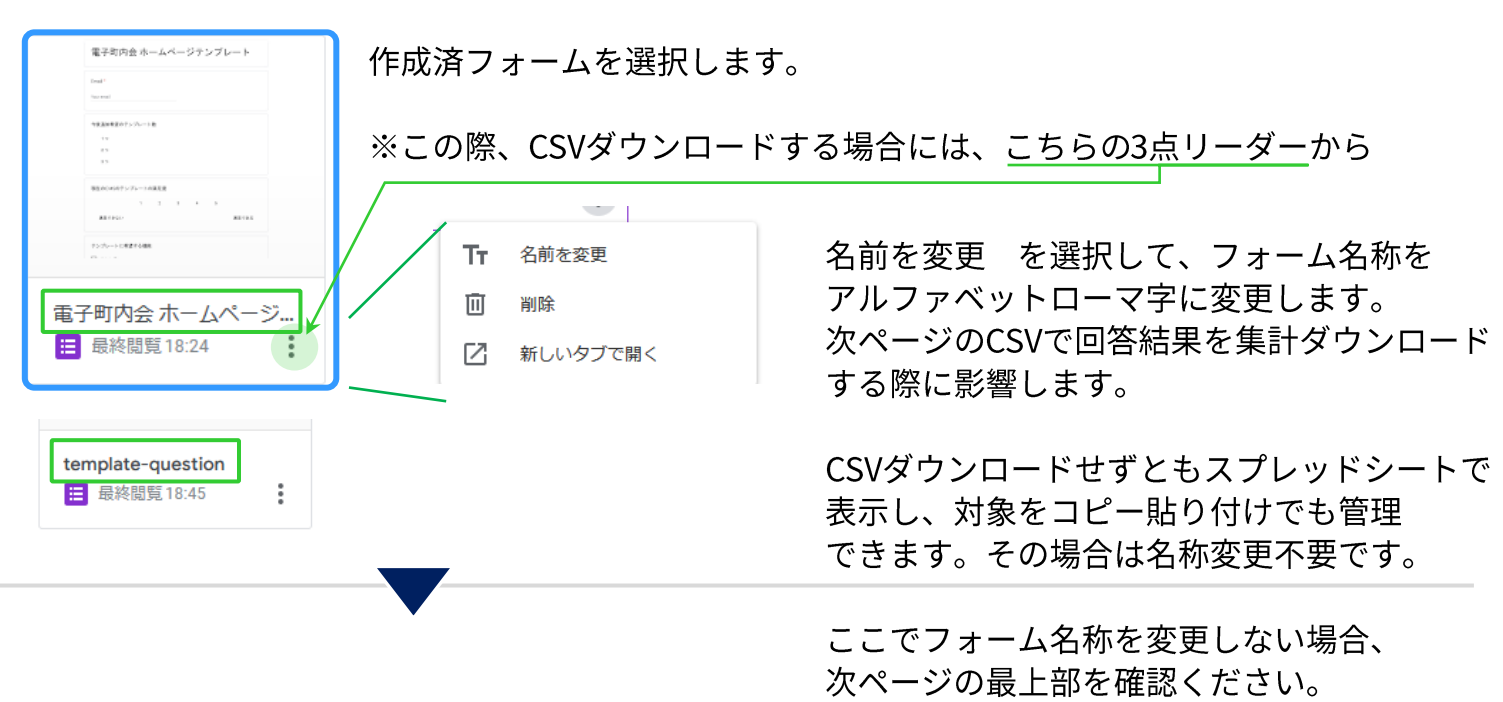

## 回答の確認:回答管理画面とCSV

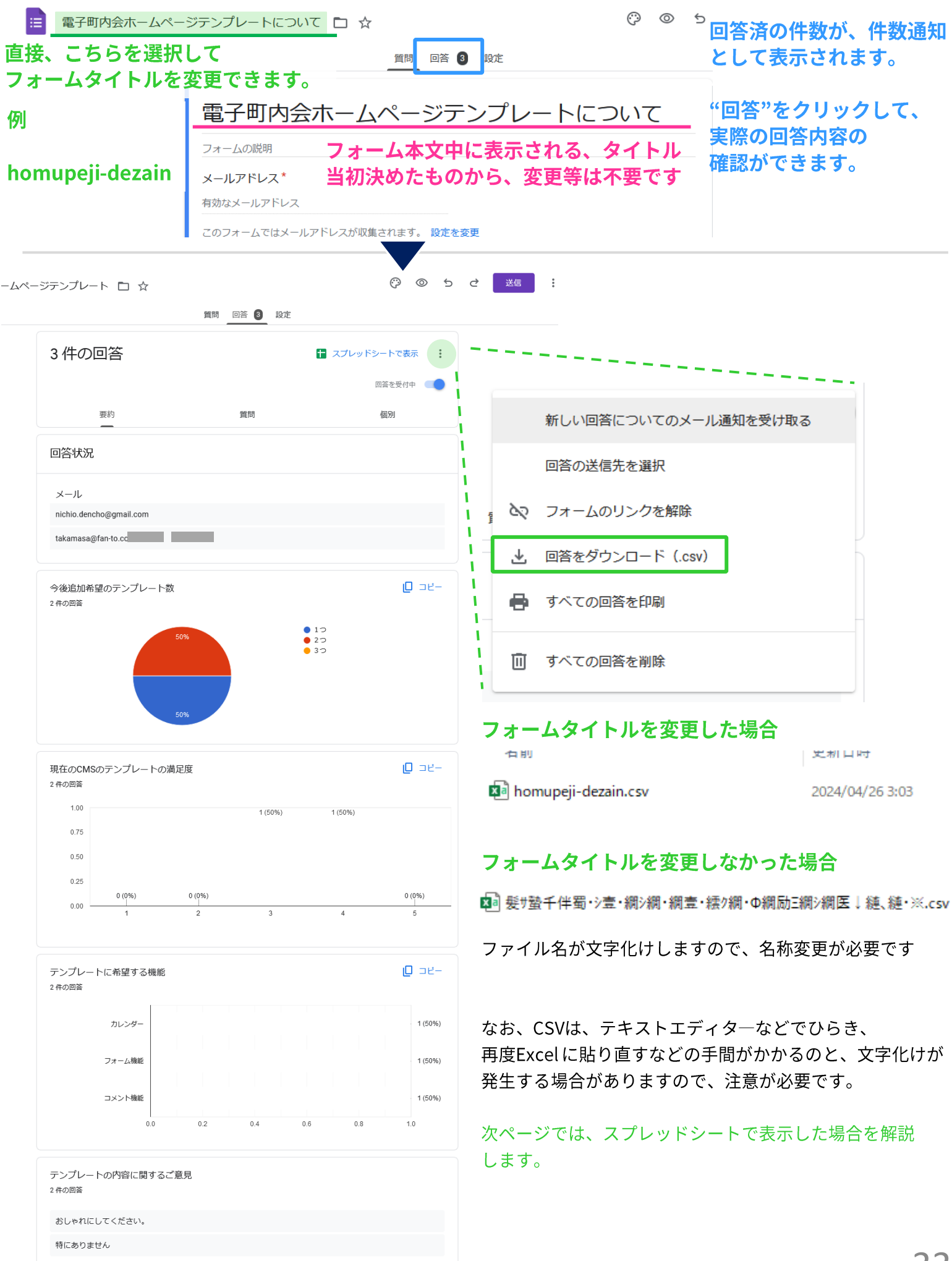

## 回答の確認:回答管理画面とスプレッドシート

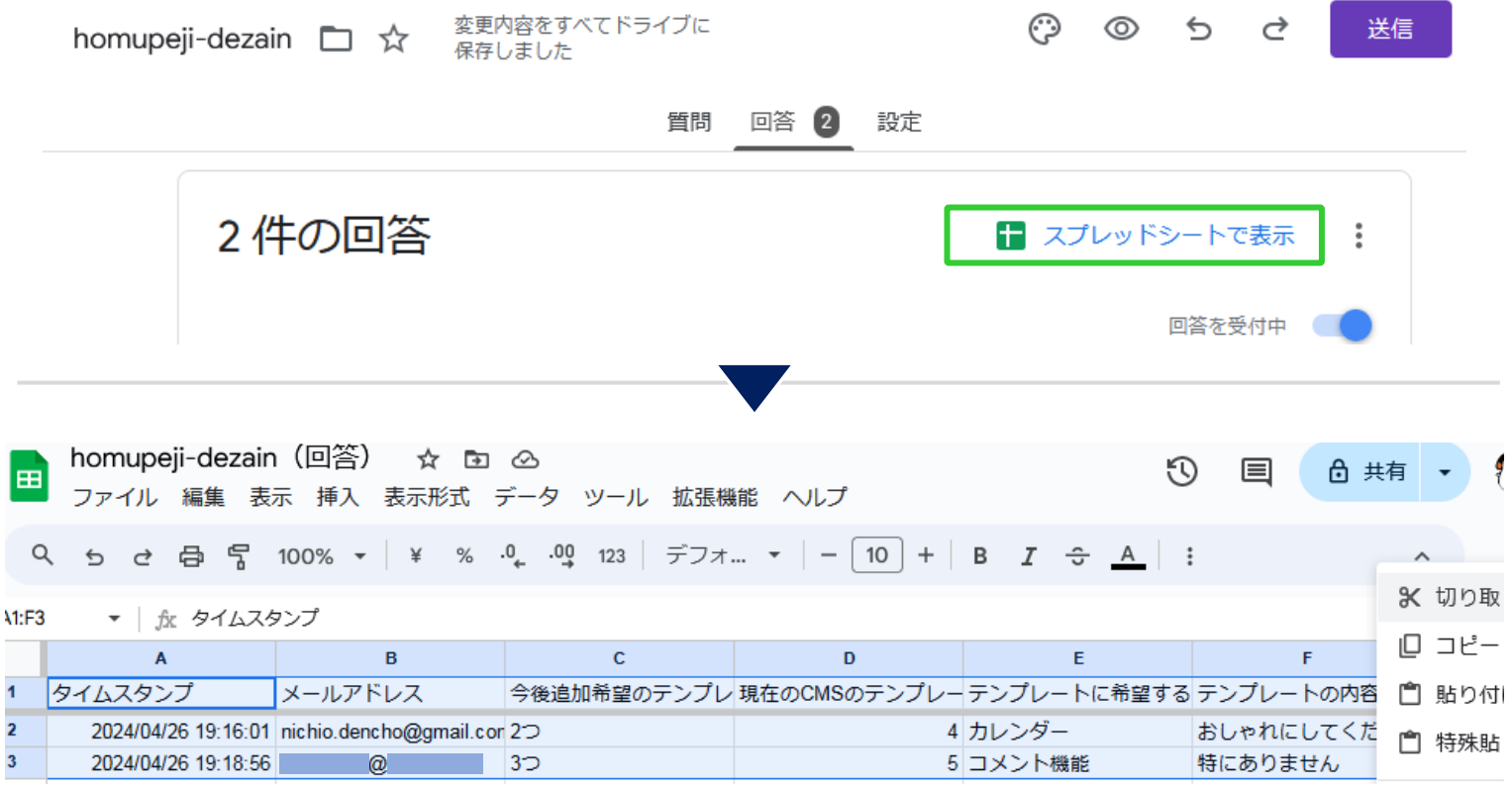

#### スプレッドシートで開いた場合こちらのように表示されますので、対象範囲を全て選択して、 右クリック>コピー 等していただき、Excel > 空白のブック から

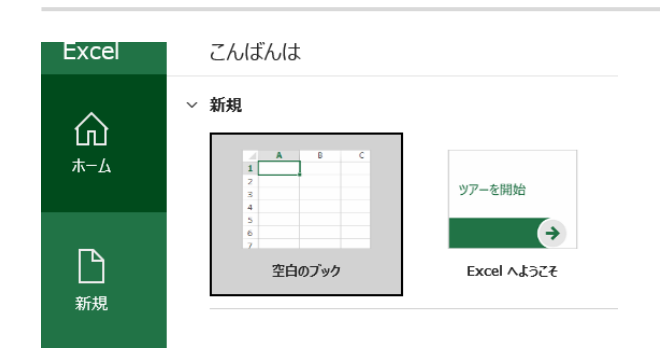

前ページのCSVによる方法よりも、はるかに

スプレッドシートの内容をExcelに貼り付けた方が 簡単に管理できます。

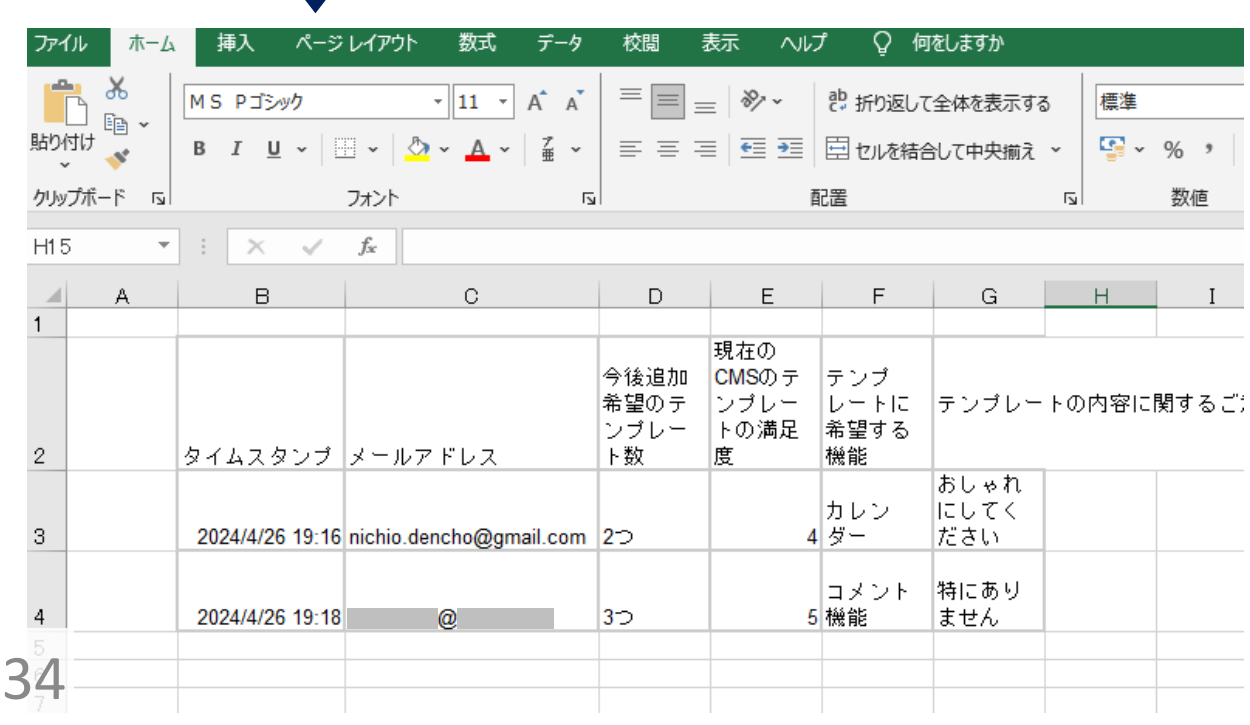

# Googleアカウントの作成

Googleフォームを利用するためには、Googleアカウントが必要です。

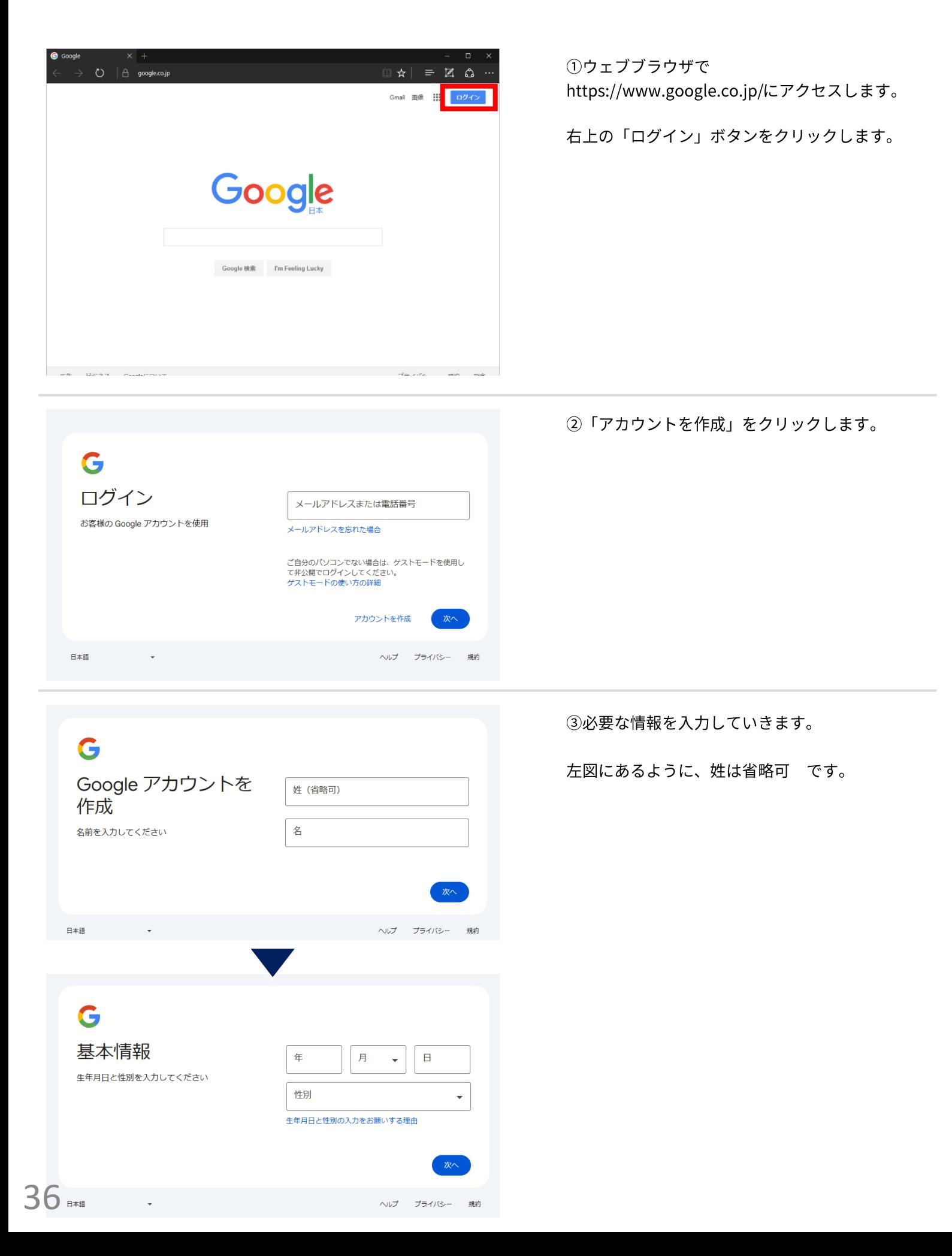

## Googleアカウントの作成

下記のいずれかを選択します。  $\left( \widehat{4}\right)$ G G Gmail アドレスの選択 既存のメールアドレス ○ sanpurutingneihui@gmail.com メールアドレス を使用する Gmail アドレスを選択するか、独自のアドレスを このメールアドレスがご自身のものであることの確認が必要に<br>かります ◯ sanpurutingneihui294@gmail.com 作成することができます Google アカウントで使用するメールアドレスを Gmail アドレスを取得する ○ 自分で Gmail アドレスを作成 入力してください 既存のメールアドレスを使用する 日本語 ヘルプ プライバシー 規約 プライバシー 日本語 ヘルプ :99 4-B 左図は、4で"既存のメールアドレスを使用する"を G 選択した場合に、入力したメールアドレスに確認コードを 病てにお送りした確認コードを入 メールアドレスの確認 カしてください。見つからない場合は、迷惑メールフォ<br>ルダをご確認ください。 送付したので、入力を促す イメージ図です。 コードを入力 日本語 ヘルプ プライバシー 4日约 5) パスワードを決定する画面です。 G 安全なパスワードの作 こちらのパスワードを決められたら、 パスワード 成 "パスワードを表示する"を選択し、かならずメモを残すなど 記録するようにしましょう。 確認 半角アルファベット、数字、記号を組み合わせて パスワードを作成します □ パスワードを表示する 日本語 ヘルプ プライバシー 規約 6 左図は"スキップ"でも構いません、電話番号の追加は任意 G となります。 電話番号を追加 ▼ 電話番号  $\bullet$ \*4)及び40-Bで、本人のみが確認できるコードの入力等が 出来ている場合には、"スキップ"が選択肢として表示される かもしれませんが、Googleのアカウント取得の際の仕様変更が 行われると、この限りでありません。 スキップ 次へ 日本語 プライバシ 7 アカウント情報の確認画面です。 G サンプル町内会 アカウント情報の確認  $+$ 表示されるメールアドレスは、Googleアカウント として 使用します。忘れないようにしましょう。 このメールアドレスは、後ほどログインに使用で きます

ヘルプ プライバシー

37

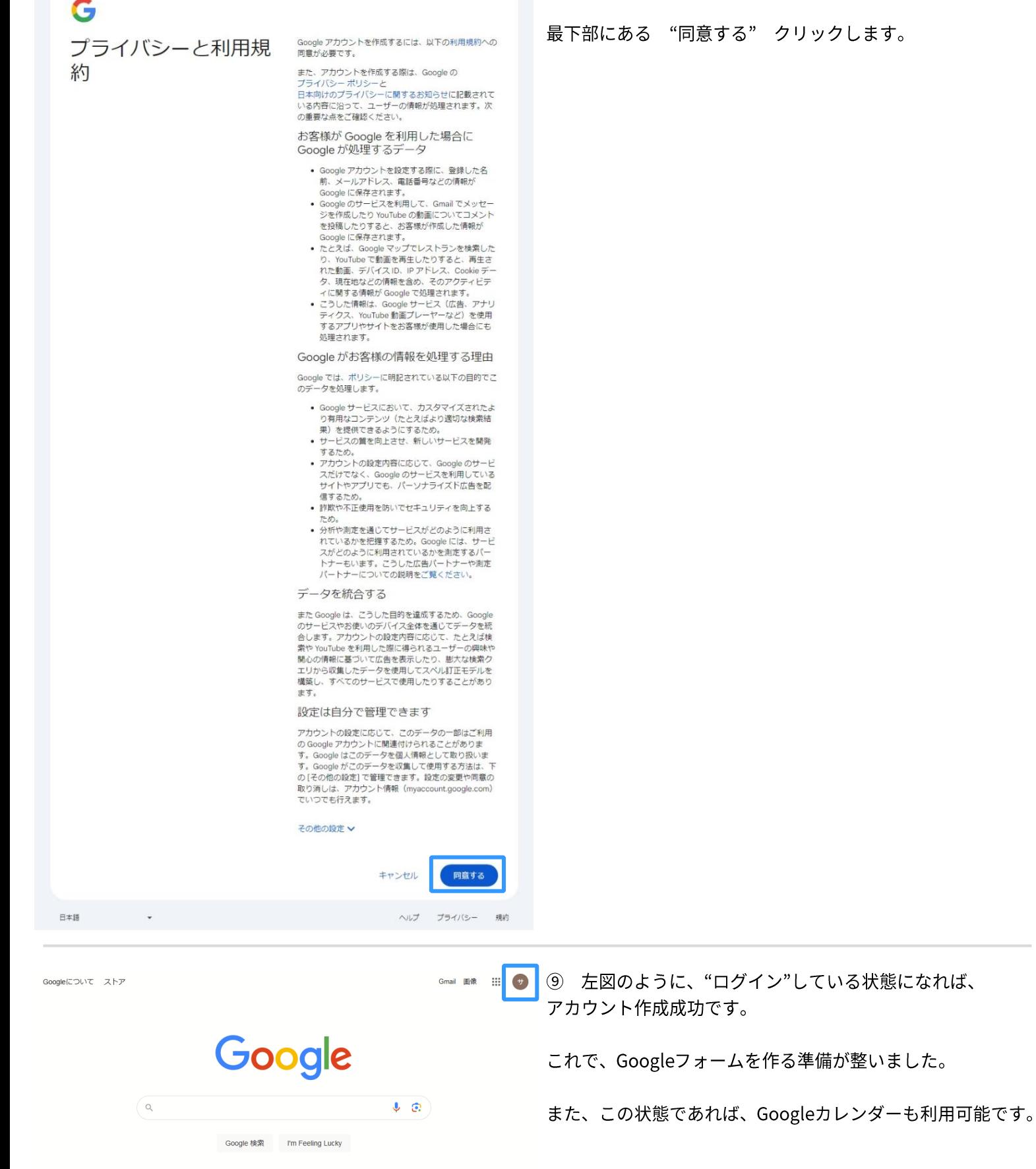

8 利用規約が表示されます。

## ユーザー情報シート

あなたのログイン情報を書き留めましょう。

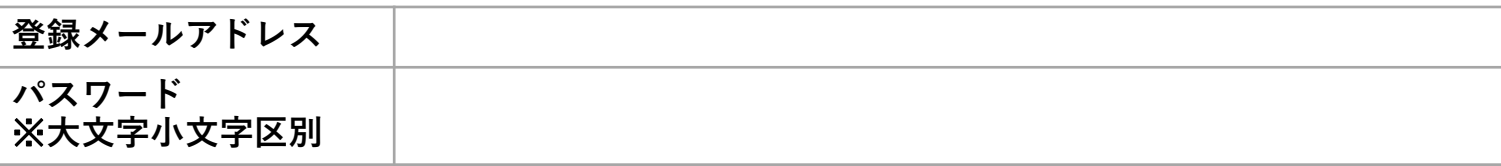